# Прошивка Deviation Руководство пользователя для Devo 6/8/12

Версия 3.0

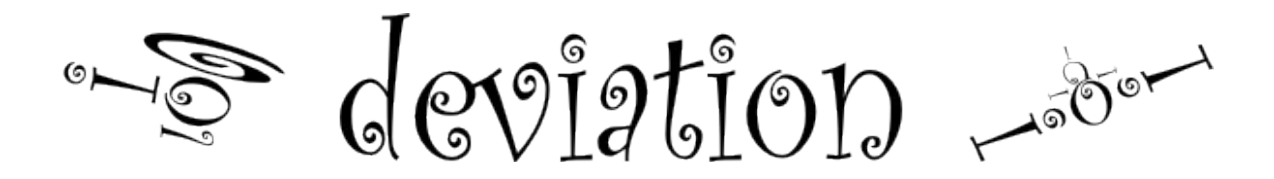

# Содержание

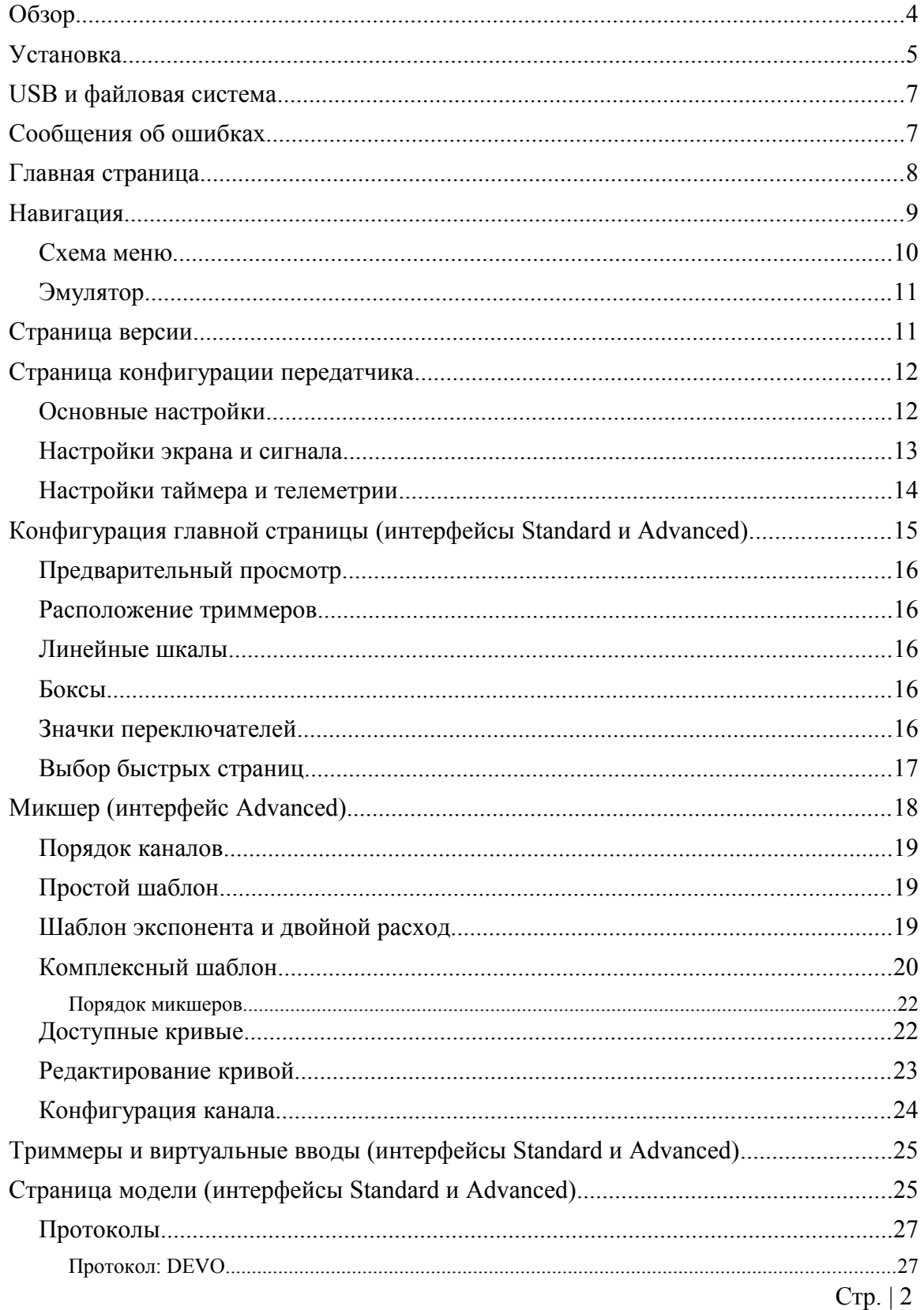

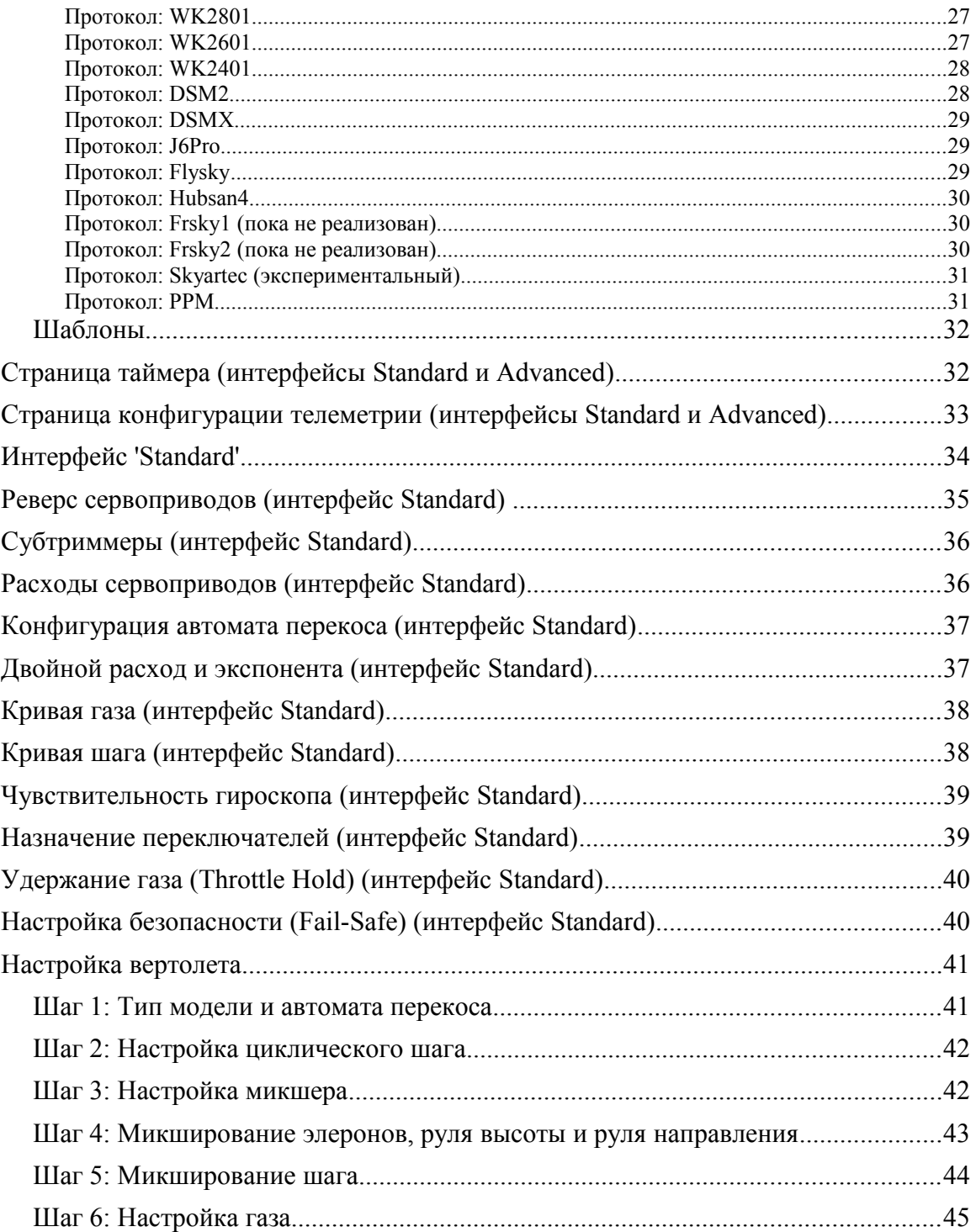

### <span id="page-3-0"></span>**Обзор**

Deviation это сменная прошивка для передатчиков серии Walkera Devo©. Основной целью является добавление поддержки нескольких протоколов, открывая полный потенциал этой платформы. Ядром прошивки Deviation является система микшеров, которая смоделирована с системы, использованной в прошивке Er9X для передатчиков Turnigy/Flysky9x©.

Deviation также обеспечивает поддержку файловой системы USB, облегчая управление передатчиком с любого компьютера, без необходимости использования специальных инструментов выгрузки/загрузки.

Прошивка Deviation была разработана для максимальной гибкости настройки системы. Все модели и конфигурация передатчика управляются через текстовые файлы, которые может читать и записывать прошивка (или пользователь). Легко точно знать, что именно настроено, а также изменять конфигурацию через передатчик или с помощью текстового редактора. Главный экран легко настраивается; могут быть отображены и настроены на модель, любые микширования вводов, переключателей, каналов данных, таймеров. Также Deviation поддерживает темы с полным контролем изображений, шрифтов и цветов.

Прошивка Deviation может поддерживать до 255 различных моделей, и использует переносимый синтаксис, который должен позволить обмен моделями между любыми передатчиками, которые будут поддерживаться в будущем проектом Deviation.

Прошивка Deviation является интернациональной. Поддержка новых языков может быть добавлена простым копированием файла перевода в соответствующий каталог в передатчике.

#### <span id="page-4-0"></span>**Установка**

Установка Deviation выполняется так же, как обновление прошивки Walkera.

Имейте в виду, что Deviation НЕ перезаписывает модели Walkera, которые хранятся в передатчике. Хотя они не могут быть использованы прошивкой Deviation, они будут благополучно сохраняться, если когда-нибудь понадобится переустановить прошивку Walkera (Примечание: С прошивкой Devo12, оригинальные модели будут потеряны при переходе на Deviation).

Сначала установите файл "deviation-devoXX-x.y.z.dfu" с помощью инструмента Walkera "DfuSe USB Upgrade". Вам потребуется 'Devention DfuSe USB Upgrade Tool' от Walkera: [http://www.walkera.com/en/upload/upgrade/2013-2-26.rar.](http://www.walkera.com/en/upload/upgrade/2013-2-26.rar) **Не пытайтесь использовать "DfuSe tool" от STMicroelectronics!** Рекомендуется протестировать работу этого инструмента, обновляя различные прошивки Walkera. Несколько пользователей имели проблемы совместимости с инструментом DfuSe.

Подключите передатчик к компьютеру через USB, и включите передатчик, одновременно удерживая нажатой кнопку 'EXT', для входа в режим прошивки. Для Devo12, это выполняется нажатием переключателя тренера.

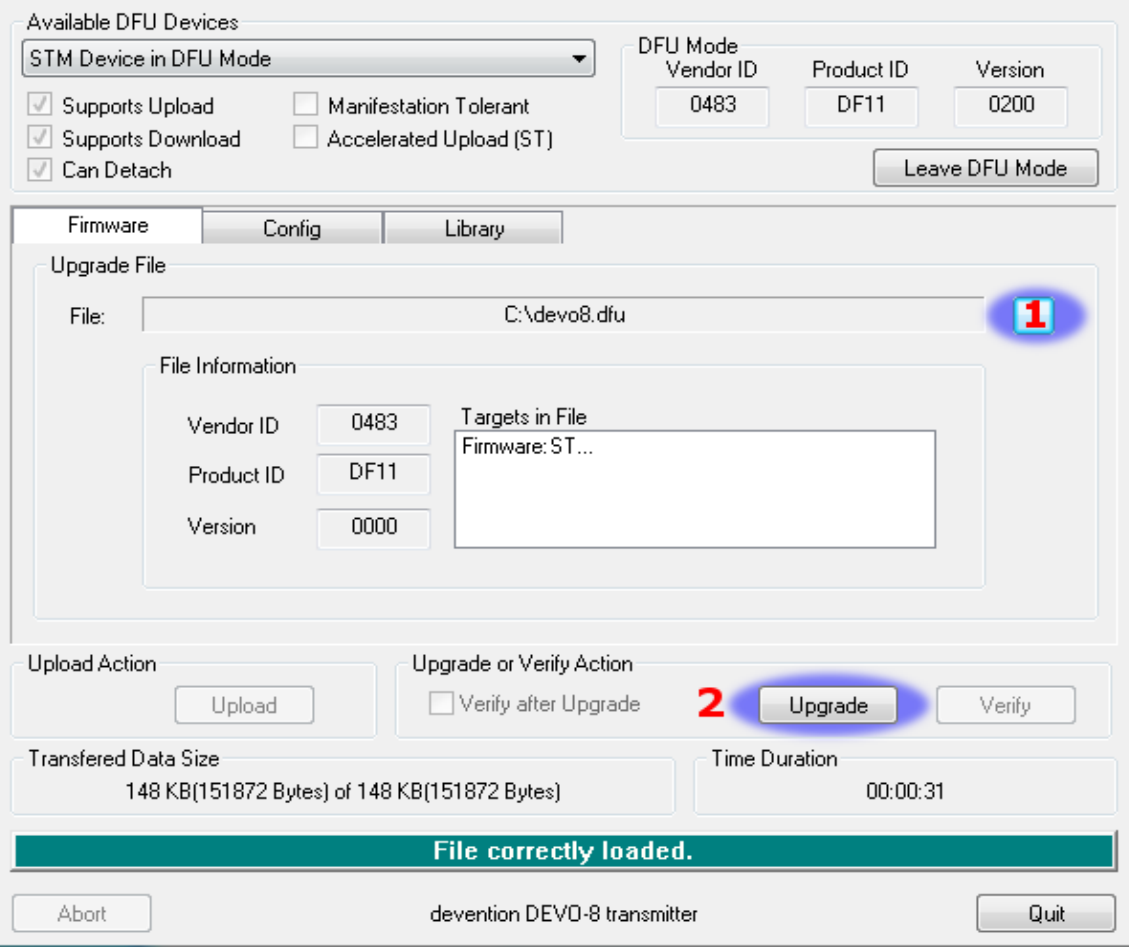

1) Нажмите кнопку '...' и выберите файл "\*.dfu" для установки.

- 2) Выберите 'Upgrade' для установки прошивки. Кнопка будет неактивна, если ваш передатчик не обнаружен. **Не используйте кнопку 'Upload', так как это повредит файл "\*.dfu" на вашем компьютере. Также известны случаи повреждения настроек модели в передатчике.**
- 3) Только для Devo12: Выберите закладку 'Library', нажмите на '..' и выберите файл devo12-lib.dfu. Затем нажмите 'Upgrade'.

Выключите передатчик и снова включите, удерживая нажатой кнопку 'ENT'. На экране должен появиться логотип USB.

Если это первая установка Deviation, компьютер должен спросить о форматировании USB диска. Отформатируйте с опциями по умолчанию. Далее распакуйте файл 'deviation-fs-devoXX-x.y.z.zip' на USB диск передатчика.

Если это обновление предыдущего релиза Deviation, весьма рекомендуется сделать резервную копию каталога 'models' из передатчика, а также файл 'tx.ini', для гарантии того, что вы не потеряете настройки моделей или конфигурацию передатчика. Далее, распакуйте файл deviation-fs-devoXX-x.y.z.zip на компьютере и скопируйте все каталоги, за ИСКЛЮЧЕНИЕМ каталога 'models' и файла 'tx.ini', в передатчик. Не обязательно, скопируйте каталог 'models' в передатчик, за исключением текущих файлов настроенных моделей. Этот шаг гарантирует, что все настройки по умолчанию для новых моделей будут иметь самый последний набор опций. Если файл 'tx.ini' перезаписан, потребуется повторить калибровку передатчика.

#### <span id="page-6-0"></span>**USB и файловая система**

Deviation хранит все конфигурации, изображения и модели как обычные файлы в файловой системе USB.

Режим USB наиболее просто может быть включен удержанием кнопки 'ENT' при включении передатчика. Затем файлы могут быть скопированы в или из передатчика.

| Структура каталогов выглядит следующим образом. |                                                                                                    |
|-------------------------------------------------|----------------------------------------------------------------------------------------------------|
| \tx.ini                                         | Конфигурация передатчика. Включает настройки<br>триммеров, данные калибровки и номер используемой<br>модели.                                                                                                    |
| errors.txt                                      | Если имеется авария или перезагрузка прошивки,<br>отладочная информация сохраняется в этом файле.                                                                                                    |
| \media\config.ini                               | Цветовая схема и шрифты.                                                                                                    |
| \media\sound.ini                                | Содержит ноты для проигрывания различных сигналов.                                                                                                    |
| \media\*.bmp                                    | Изображения для текущей темы.                                                                                                    |
| \media\*.fon                                    | Файлы шрифтов.                                                                                                    |
| \models\default.ini                             | Модель по умолчанию, загружается при сбросе модели.                                                                                                    |
| \models\model*.ini                              | Конфигурационные файлы для каждой модели. Из-за<br>ограничений в прошивке, Deviation не может создавать<br>новые файлы. Поэтому необходимо иметь modelxx.ini для<br>каждой модели, вне зависимости от ее использования. |
| \modelico\*.bmp                                 | Значки моделей (размер должен быть 96х96 пикселей).                                                                                                    |
| \templates\*.ini                                | Конфигурационные файлы, используемые при загрузке<br>шаблонов. Они почти идентичны файлам конфигурации<br>моделей, однако могут определять не все параметры.                                                            |
| \language\lang*.*                               | Файлы перевода языка. Это текстовые файлы UTF-8<br>содержащие английскую строку и ее перевод.                                                                                                    |

Структура каталогов выглядит следующим образом:

#### <span id="page-6-1"></span>**Сообщения об ошибках**

Для сообщения об ошибках в прошивке Deviation, откройте билет на: <https://bitbucket.org/PhracturedBlue/deviation/issues>

Рекомендуется создать учетную запись, для того, чтобы быть информированным об обновлениях билета, но это необязательно.

Пожалуйста, включайте версию Deviation во все сообщения (версию можно найти на странице USB/Version). Если ошибка вызывает аварию или перезагрузку прошивки, дополнительно включите:

- Файл '.elf', который поставляется вместе с файлом прошивки.
- Файл 'errors.txt' из файловой системы передатчика.

#### <span id="page-7-0"></span>**Главная страница**

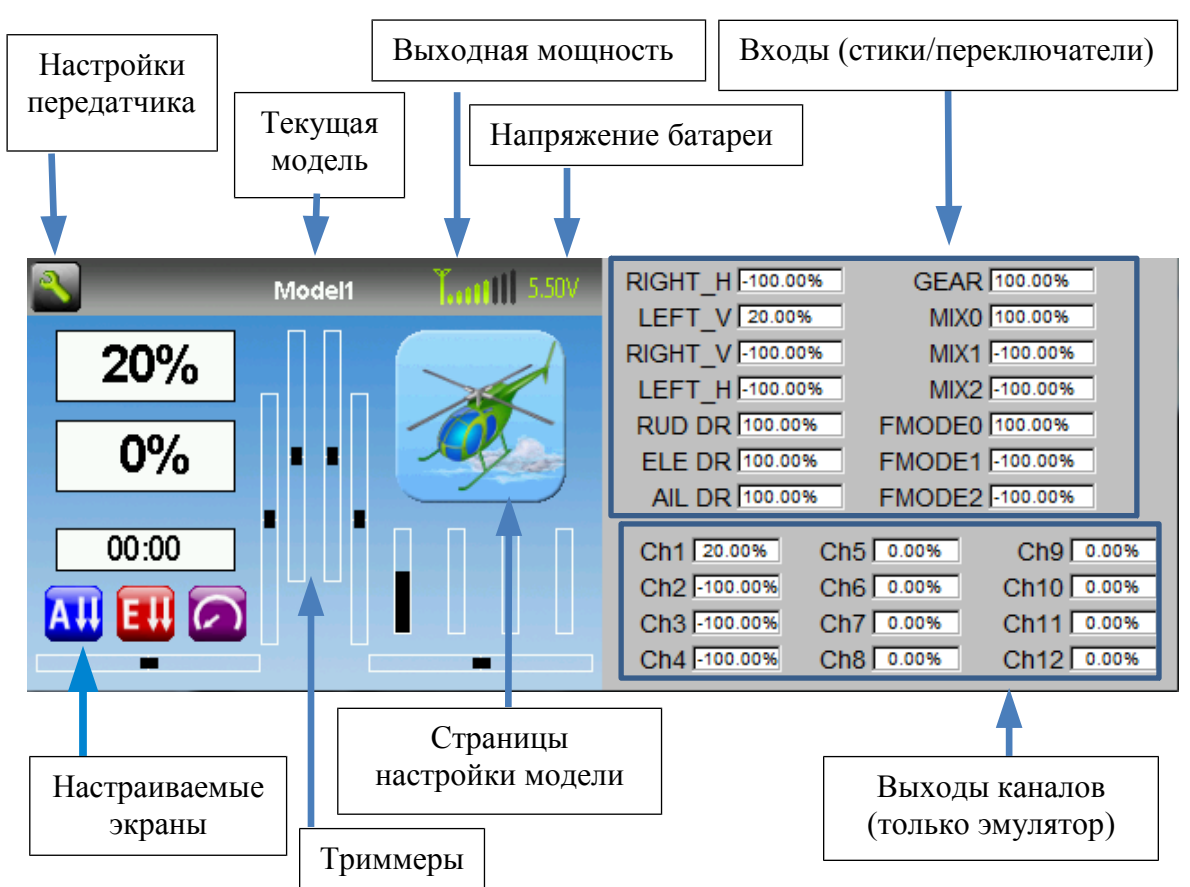

**Настройки передатчика**: Выбор этого значка обеспечивает доступ к главной странице настройки конфигурации; экрану теста каналов; данным телеметрии и режиму USB.

**Текущая модель**: Выбор имени модели обеспечивает доступ к экрану загрузки модели, для быстрого переключения моделей.

**Выходная мощность**: Это индицирует текущую выбранную мощность излучаемого сигнала. Мощность настраивается на странице настройки модели.

**Напряжение батареи**: Цифровое представление текущего состояния батареи передатчика.

**Настраиваемые экраны**: Это могут быть текстовые боксы содержащие канал, телеметрию, таймер; линейные шкалы отображающие данные каналов; или значки отображающие специальные состояния (например, шасси, закрылки, …).

**Триммеры**: Отображение триммеров может быть настроено на 0, 4 или 6 триммеров.

**Страницы настройки модели**: Выбор значка модели обеспечивает доступ к страницам настройки модели.

#### <span id="page-8-0"></span>**Навигация**

Навигацию по меню передатчика можно выполнять с помощью сенсорного экрана или с помощью кнопок. При использовании сенсорного экрана, просто нажмите на любую кнопку на экране для немедленной ее активации.

Серые полосы прокрутки работают как полосы прокрутки (для выбора значения) и как кнопки (которые могут иметь различные эффекты). Белые полосы прокрутки не работают как кнопки и служат только для выбора значения.

При использовании физических кнопок, сначала необходимо войти в режим навигации, прежде чем кнопки будут доступны.

На главной странице, длительное нажатие кнопки "ENT" позволяет войти в режим навигации. На всех других страницах, в режим навигации позволяет войти нажатие кнопки "UP" или "DN".

В режиме навигации, текущая позиция будет выделена, и кнопки "UP/DN" будут выбирать следующую/предыдущую позицию.

Кнопки "R+" и "L-" используются в боксах с прокруткой для увеличения или уменьшения выбранного значения. В некоторых случаях, удержание кнопки нажатой будет увеличивать шаг регулирования, для более быстрого приближения к желаемому значению.

Для кнопок и серых боксов с прокруткой, нажатие "ENT" будет нажимать кнопку. Нажатие "ESC" приводит к выходу из режима навигации. Если "ESC" не в режиме навигации, она возвращает на главный экран.

# <span id="page-9-0"></span>*Схема меню*

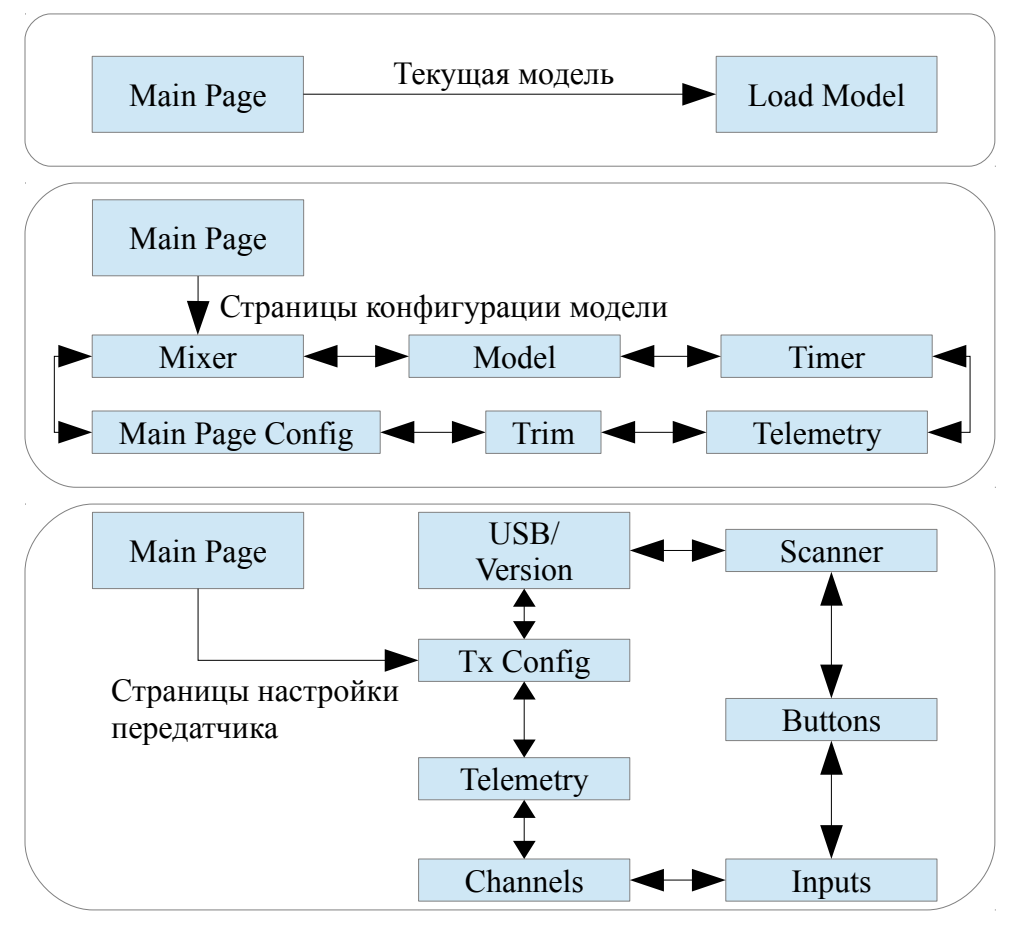

# <span id="page-10-0"></span>*Эмулятор*

Эмулятор обеспечивает боковой экран, отображающий текущее состояние виртуальных стиков/переключателей, а также выходы каналов, которые идут на сервоприводы.

Управление эмулятором: (основано на английской клавиатуре):

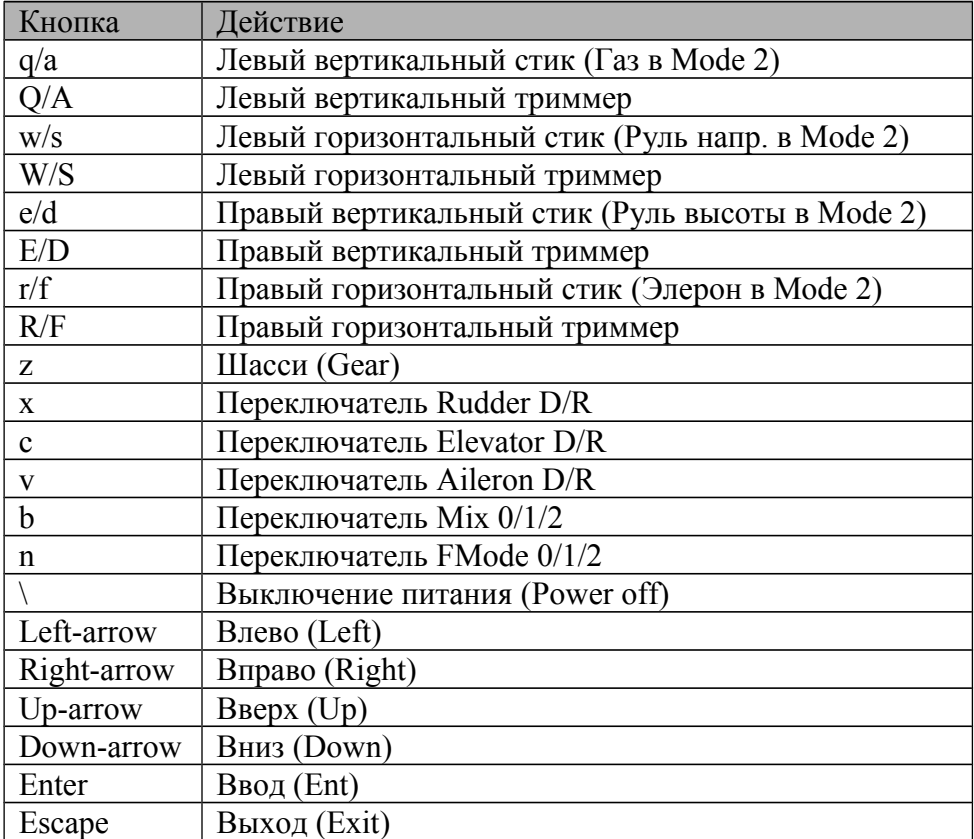

#### <span id="page-10-1"></span>**Страница версии**

Версия Deviation может быть просмотрены с помощью выбора значка "Configuration" на главной странице и перемещения влево на одну страницу. Также, на этой странице можно включить USB. **Имейте в виду, это никогда не следует делать, когда привязана модель, так как включение USB будет нарушать передачу сигнала!**

# <span id="page-11-0"></span>**Страница конфигурации передатчика**

Страница конфигурации определяет различные функции передатчика.

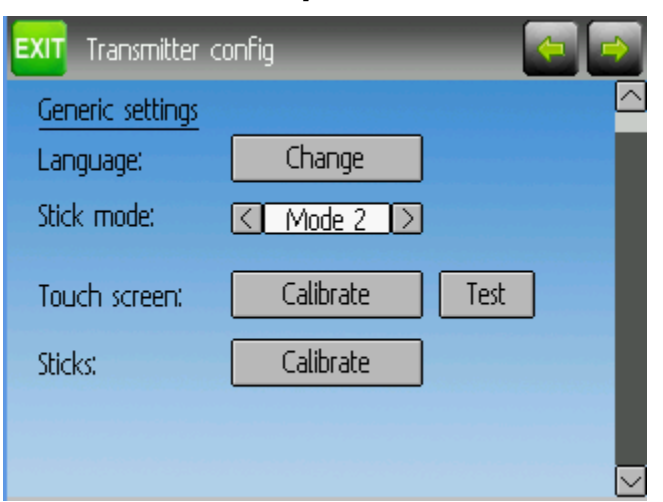

#### <span id="page-11-1"></span>*Основные настройки*

**Язык (Language)**: Выберите подходящий язык для всего текста. **Режим джойстиков (Stick Mode)**: Выберите один из "Mode 1-4".

- "Mode 1" распространен в Европе. Руль высоты и руль направления слева, газ и элероны справа.
- "Mode 2" распространен в Северной Америке. Газ и руль направления слева, руль высоты и элероны справа.
- "Mode 3" руль высоты и элероны слева, газ и руль направления справа.
- "Mode 4" газ и элероны слева, руль высоты и руль направления справа.

**Сенсорный экрана (Touch Screen)**: Калибровки или тест сенсорного экрана. **Стики (Sticks)**: Калибровка диапазона всех аналоговых стиков и ручек.

# <span id="page-12-0"></span>*Настройки экрана и сигнала*

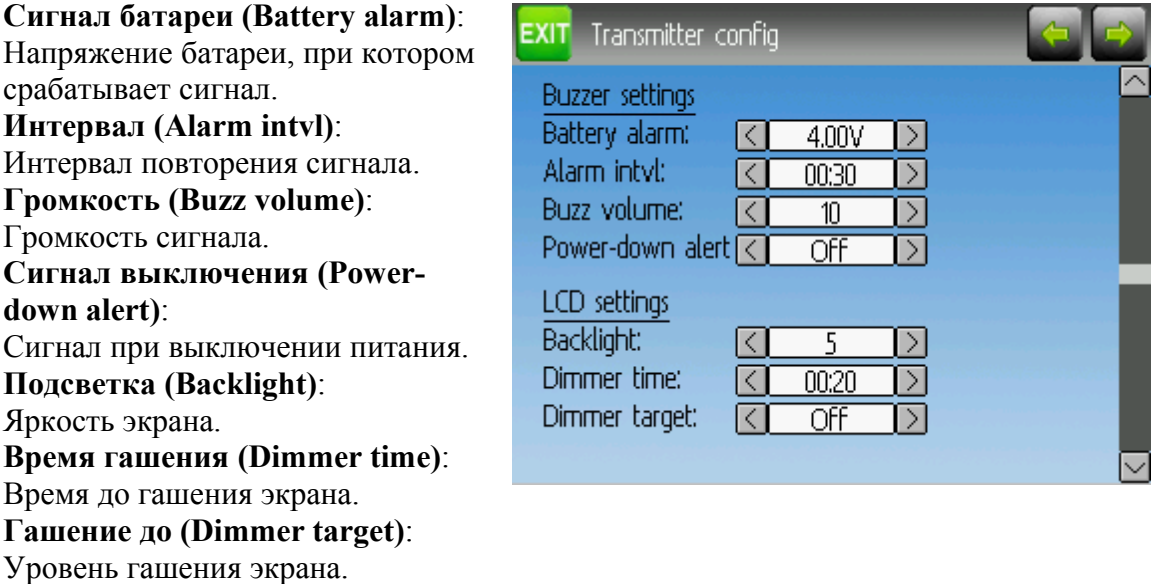

# <span id="page-13-0"></span>*Настройки таймера и телеметрии*

**Время до сигнала (Prealert time)**: Время до достижения таймером нулевого значения, для старта предварительных сигналов **Интервалы до (Prealert intvl)**: Интервалы между предварительными сигналами. **Интервалы после (Timeup intvl)**: Интервалы сигналов после истечения таймера. **Температура (Temperature)**: Единицы измерения температуры. **Длина (Length)**: Единицы измерения длины.

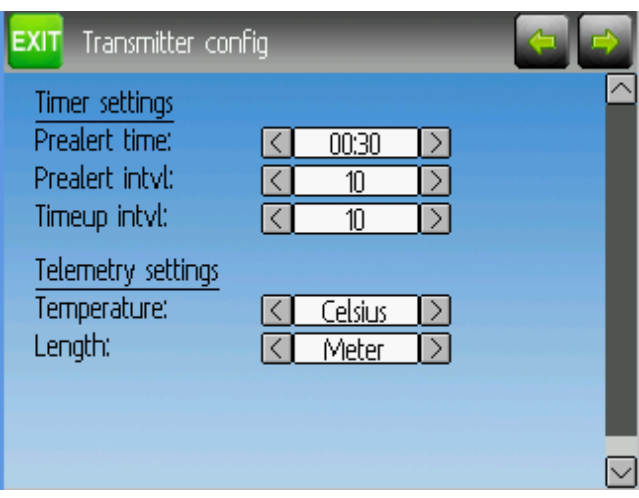

<span id="page-14-0"></span>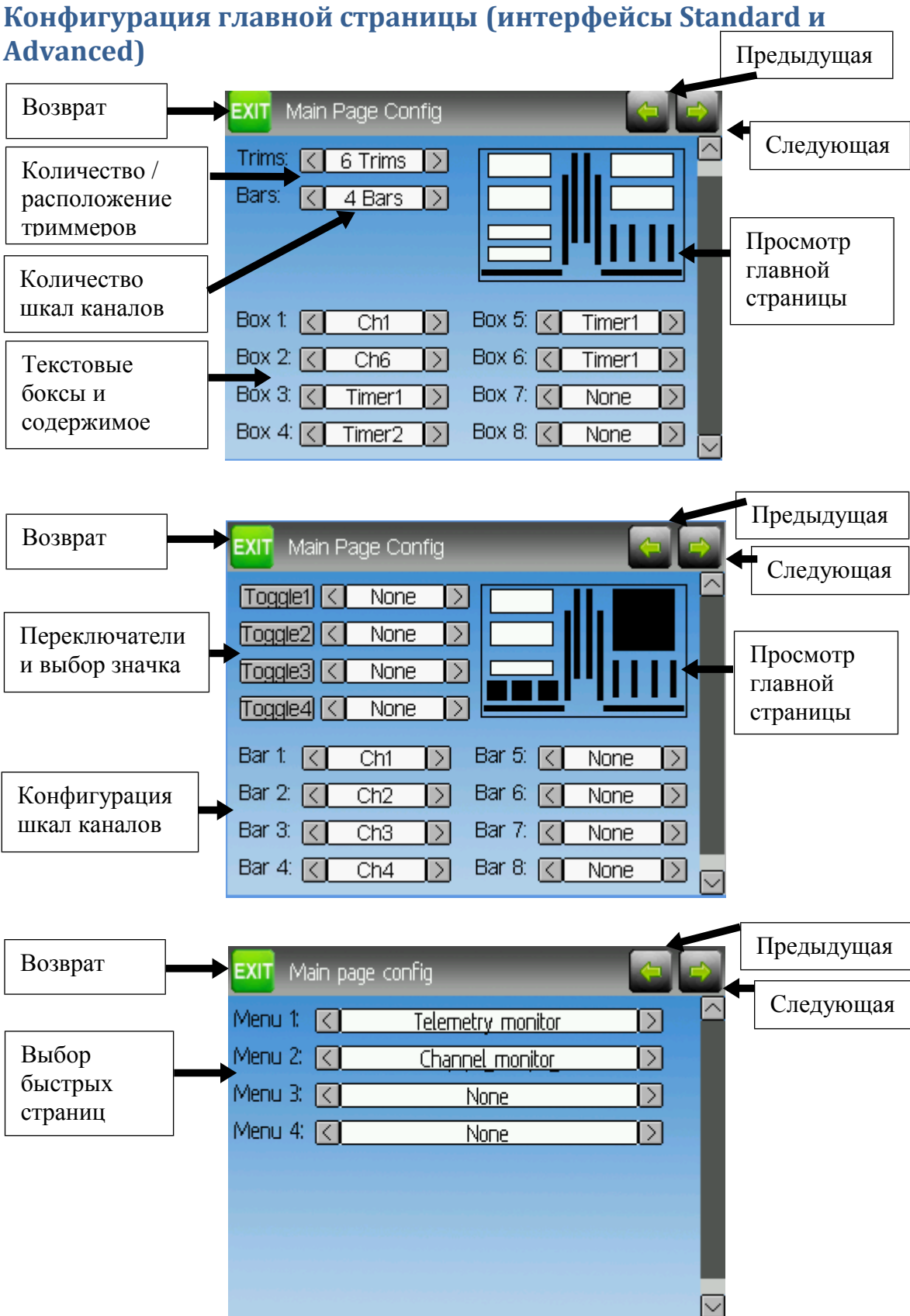

Главная страница конфигурации обеспечивает управление макетом главной страницы. Здесь настраивается отображение боксов, шкал, значков и триммеров вместе с их содержимым.

# <span id="page-15-0"></span>*Предварительный просмотр*

Окно предварительного просмотра приблизительно отображает текущую конфигурацию, и может быть использовано как образец для просмотра того, как изменение опций влияет на главный экран.

#### <span id="page-15-1"></span>*Расположение триммеров*

Имеется 4 опции для расположения триммеров:

- Нет (None): триммеры не отображаются,
- 4 снаружи: отображается 4 триммера, они расположены на краях экрана,
- 4 внутри: отображается 4 триммера, все расположены в середине экрана,
- 6 триммеров: отображается 6 триммеров, все расположены внутри.

#### <span id="page-15-2"></span>*Линейные шкалы*

Линейные шкалы используются для визуализации состояния вплоть до 8 выходных каналов. Имеется 3 возможных конфигурации:

- Нет (None): Линейные шкалы отключены и не отображаются,
- 4 шкалы (4 bars): на одной стороне экрана отображается до 4 шкал,
- 8 шкал (8 bars): на обоих сторонах экрана отображается до 8 шкал.

Линейные шкалы будут отображаться, только если для них остается место. Для режима "4 bars", должны быть отключены шкалы 3 и 4 или 7 и 8. Для режима "8 bars", четыре шкалы: 3, 4, 7 и 8 должны быть выключены.

#### <span id="page-15-3"></span>*Боксы*

Боксы используются для отображения текстовых значений. Боксы 1, 2, 5 и 6 являются большими боксами с крупным шрифтом. Боксы 3, 4, 7 и 8 являются небольшими боксами с мелким шрифтом. В настоящий момент, бокс может отображать один из таймеров, один из выходных каналов или данные телеметрии.

#### <span id="page-15-4"></span>*Значки переключателей*

Значки-переключатели используются для отображения состояния входного или выходного канала. Переключатель может быть в состоянии включен (значение  $> 0$ ) или выключен (значение <= 0). Каждый переключатель может отображаться различным значком, когда он активен. Может отображаться до 4 переключателей. Если отображается только 4 триммера, 4 переключателя занимают область для триммеров 5 и 6. Если отображается 6 триммеров, может быть отображено только 3 переключателя и они размещаются на месте бокса 4 или бокса 8. Переключатели отображаются, только если для них остается место (нет бокса или линейной шкалы, который занимает это место).

# <span id="page-16-0"></span>*Выбор быстрых страниц*

Быстрые страницы обеспечивают быстрый доступ с главной страницы с помощью кнопок Влево/Вправо (Left/Right). Может быть настроено до 4 быстрых страниц.

# <span id="page-17-0"></span>**Микшер (интерфейс Advanced)**

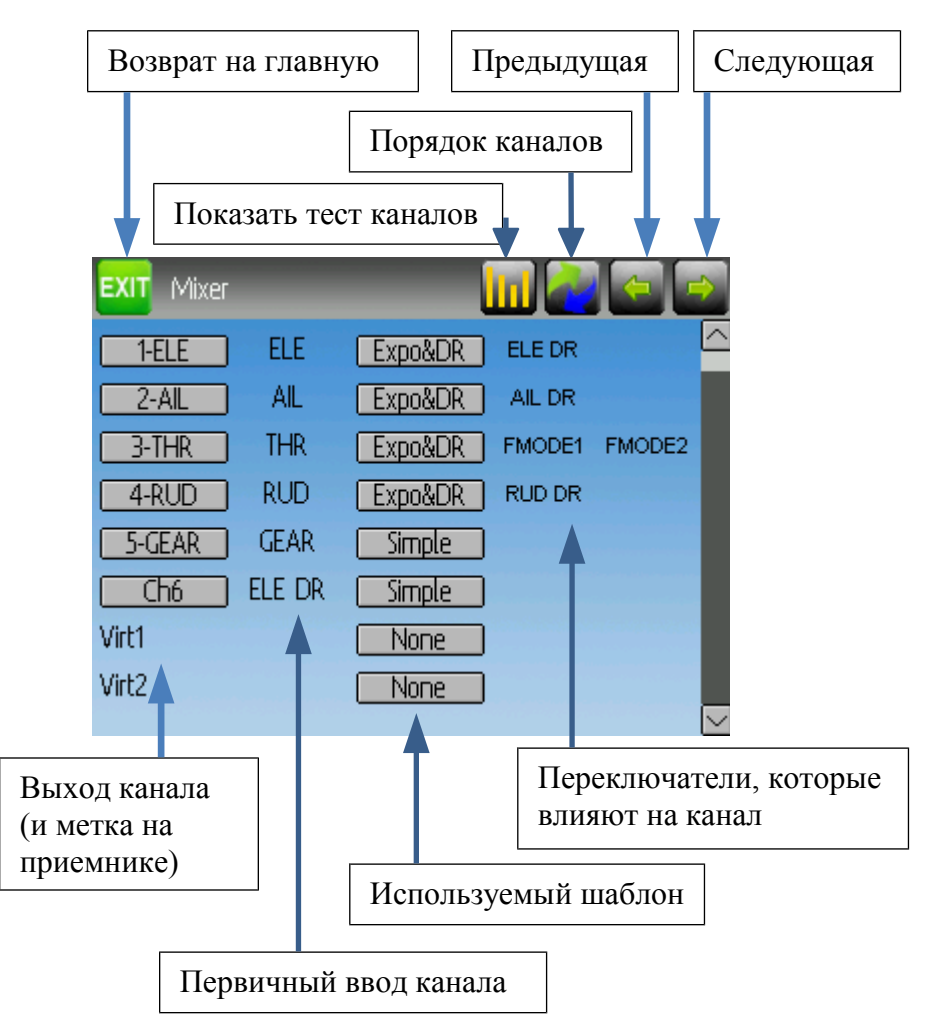

Микшер Deviation смоделирован с прошивки Er9x. Каждый выходной канал состоит из серии одного или нескольких микшеров, каждый из которых содержит один ввод, переключатель активации и функцию/кривую, которая модифицирует выход микшера. Это очень мощная возможность, но требует хорошего понимания для полного использования. Для упрощения применения, имеется 3 шаблона, которые были созданы для облегчения определения каналов.

Количество доступных каналов зависит от количества каналов выбранных на странице модели (Model Page). Кроме того, имеется 10 виртуальных каналов, которые могут быть использованы как промежуточный шаг для комплексных настроек (смотрите "Настройка вертолета" в качестве примера).

Порядок каналов может быть изменен с помощью нажатия на кнопку порядка каналов.

# <span id="page-18-0"></span>*Порядок каналов*

Страница порядка каналов позволяет перемещать определения микшеров между каналами, а также дублировать конфигурации каналов. Имейте в виду, что отображаемые значения являются исходными назначениями каналов. При перезагрузке страницы, каналы будут упорядочены, представляя текущее состояние.

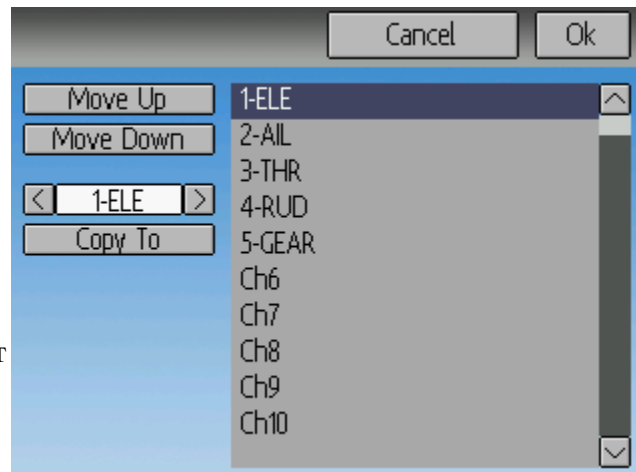

# <span id="page-18-1"></span>*Простой шаблон*

Простой шаблон является самым простым способом определения канала. Он позволяет определить первичный ввод (стик, переключатель или другой канал), и применить кривую или функцию к этому вводу. Результат может быть масштабирован или может иметь переменное нулевое смещение (offset).

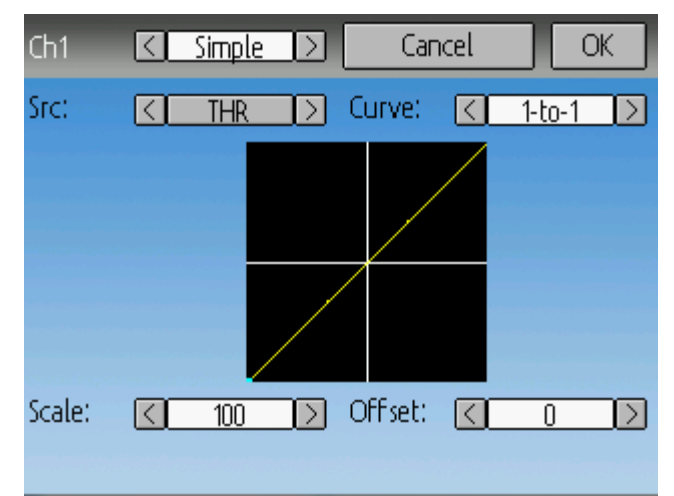

**Источник (Src)**: Входной источник управляющий микшером.

**Кривая (Curve)**: Функция применяемая к источнику для получения выхода. Смотрите выбор кривой для дополнительной информации. Выбор прокрутки 'Curve' (или щелчок по графику) позволит настроить кривую в случае, когда это многоточечная кривая или экспонента.

**Масштаб (Scale)**: Коэффициент, который применяется к кривой для управления выходным диапазоном.

**Смещение (Offset)**: Дополнительное смещение, которое применяется после масштабирования.

# <span id="page-18-2"></span>*Шаблон экспонента и двойной расход*

Шаблон экспонента и двойной расход является более сложным шаблоном, разработанным для использования переключателей или 3-х позиционных переключателей для управления вводом. Первичный ввод (стик, переключатель или другой канал), может иметь различные кривые/функции и масштабирование для каждого положения переключателя.

Выбор значения для 'Switch1' или 'Switch2' будет активировать соответствующий раздел. Каждый раздел может иметь привязанную (linked) кривую (кривая такая же как для 'High-Rate'), в таком случае можно изменять только масштаб, или раздел может иметь независимое определение кривой. Нажатие кнопки 'Mid-Rate' или 'Low-Rate' для данного переключателя будет переключать между привязанной и независимой кривой.

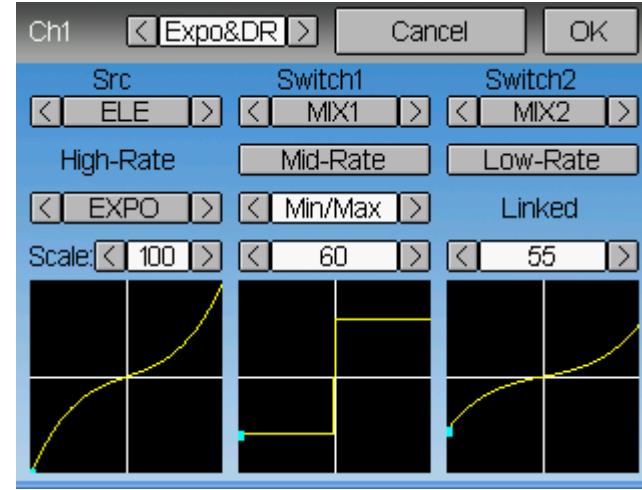

**Источник (Src)**: Входной источник управляющий микшером.

**Кривая (Curve)**: Функция применяемая к источнику для получения выхода. Смотрите выбор кривой для дополнительной информации. Выбор прокрутки 'Curve' (или щелчок по графику) позволит настроить кривую в случае, когда это многоточечная кривая или экспонента.

**Переключатель (Switch)**: Переключатель среднего или низкого расходов.

**Масштаб (Scale)**: Коэффициент, который применяется к кривой для управления выходным диапазоном.

# <span id="page-19-0"></span>*Комплексный шаблон*

Комплексный шаблон раскрывает полный потенциал системы микшера. Для данного канала, может быть применено любое количество микшеров, чтобы повлиять на конечный результат. Каждый микшер применяется в зависимости от активности указанного переключателя, и может заменить, добавить или умножить предыдущие микшеры для этого канала. С помощью этой системы

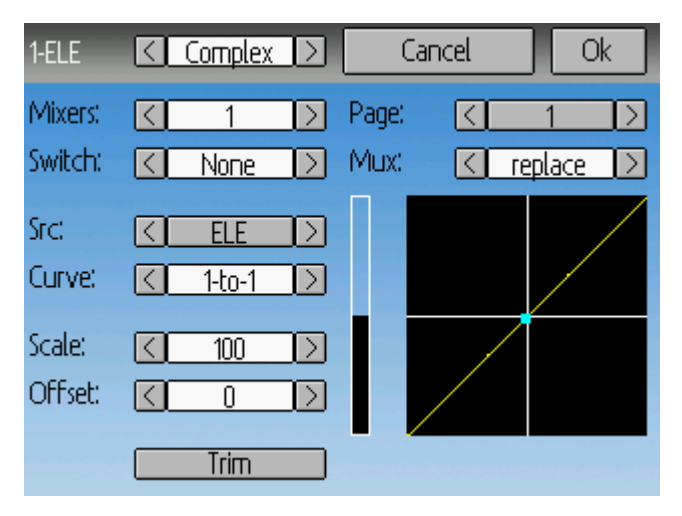

возможно определить выходной канал, как комбинацию любого числа вводов.

Комплексный микшер имеет следующие опции:

**Микшеры (Mixers)**: Количество микшеров для этого канала.

**Страница (Page)**: Указывает текущую редактируемую страницу. Нажатие на полосу прокрутки позволяет изменить порядок страниц для данного канала. **Переключатель (Switch)**: Переключатель, который активирует текущий микшер. **Мультиплексор (Mux)**: Определяет как текущий микшер применяется к предыдущим микшерам для этого канала:

- **Заменить (Replace)**: Все предыдущие микшеры игнорируются.
- **Добавить (Add)**: Добавляет значение к предыдущим микшерам.
- **Умножить (Mult)**: Умножает значение с предыдущими микшерами.
- **Максимум (Max)**: Выходом будет максимальное значение текущего микшера относительно предыдущих.
- **Минимум (Min)**: Выходом будет минимальное значение текущего микшера относительно предыдущих.

**Источник (Src)**: Входной источник управляющий микшером.

**Кривая (Curve)**: Функция применяемая к источнику для получения выхода. Смотрите выбор кривой для дополнительной информации. Выбор прокрутки 'Curve' (или щелчок по графику) позволит настроить кривую в случае, когда это многоточечная кривая или экспонента.

**Масштаб (Scale)**: Коэффициент, который применяется к кривой для управления выходным диапазоном.

**Смещение (Offset)**: Дополнительное смещение, которое применяется после масштабирования.

**Триммер (Trim)**: Выбирает, будет ли триммер для выбранного источника применяться к этому микшеру.

Имейте в виду, хотя значение масштаба ограничено 100%, микшер может обеспечивать значение больше 100%, если установлено смещение или значение триммера не равно нулю.

Данный микшер может рассматриваться в общем виде как:  $M(x) = \text{if}(Switch) \{ \text{Src}^* \text{Curve}^* \text{Scale} + \text{Offset} \}$  else  $\{0\} + \text{Trim}$ 

Комбинация микшеров для данного выходного канала определяется типом мультиплексора:

Для заменяющего мультиплексора (Replace):  $Cx = if(Switch_n) \{M_n\}$  else if  $(Switch_{n-1}) \{M_{n-1}\}$  ... else if  $(Switch_0) \{M_0\}$ 

Для умножающего мультиплексора (Multiply):  $Cx = \text{if}(Switch_n) \{M_n\}$  else  $\{1\} * \text{if}(Switch_{n-1}) \{M_{n-1}\}$  else  $\{1\} * ... *$ if (Switch<sub>0</sub>) {  $M_0$ } else {1}

Для суммирующего мультиплексора (Add):  $Cx = \text{if}(Switch_n) \{M_n\}$  else  $\{0\} + \text{if}(Switch_{n-1}) \{M_{n-1}\}$  else  $\{0\} + ... +$ if (Switch<sub>0</sub>) {  $M_0$ } else {0}

Для мультиплексора максимума:  $Cx = MAX(if(Switch_n) \{M_n\}$  else  $\{0\}$ , if  $(Switch_{n-1}) \{M_{n-1}\}$  else  $\{0\}$ , ... if (Switch<sub>0</sub>)  $\{M_0\}$  else  $\{0\}$ )

Для мультиплексора минимума:

 $Cx = MIN(if(Switch_n) \{M_n\}$  else  $\{0\}$ , if  $(Switch_{n-1}) \{M_{n-1}\}$  else  $\{0\}$ , ... if (Switch<sub>0</sub>) {  $M_0$ } else {0})

# <span id="page-21-0"></span>**Порядок микшеров**

Так как порядок микшеров важен для выхода, можно изменять порядок микшеров и/или копировать микшеры, для облегчения построения сложных правил. Эта страница доступна с помощью нажатия на прокрутку 'Page', на странице комплексного микшера.

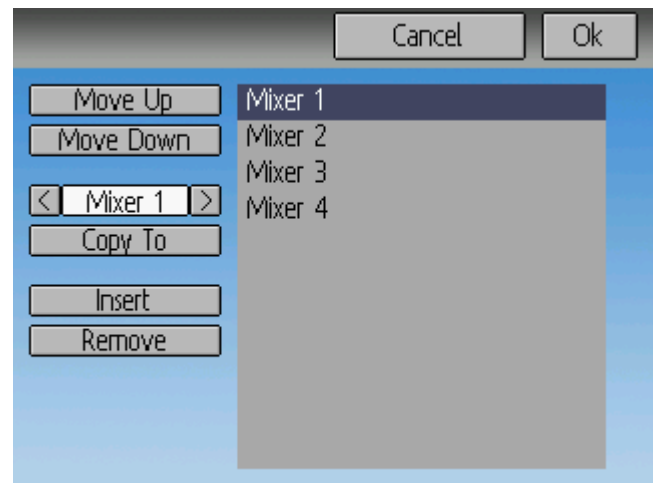

Выберите соответствующий микшер и используйте кнопки

вверх/вниз (up/down) для изменения порядка выбранного микшера. Имейте в виду, что имя микшера представляет его положение, когда окно было открыто. Если окно закрывается и снова открывается, все микшеры будут показаны как пронумерованные последовательно.

Страница порядка микшеров может добавлять новые микшеры или удалять существующие, с использованием кнопок 'Вставить' (Insert) и 'Удалить' (Remove). Микшер также может быть скопирован в существующий микшер (перезаписав его) с использованием кнопки 'Копировать в' (Copy To).

# <span id="page-21-1"></span>*Доступные кривые*

Поддерживаются следующие функции кривых:

**1-к-1 (1-to-1)**: Выход равен входу (не редактируется).

**Фиксированный (Fixed)**: Выход является постоянным, вне зависимости от ввода (не редактируется).

**Мин/Макс (Min/Max)**: Выход -100, если вход < 0 и +100, если вход  $> = 0$  (не редактируется).

**Ноль/Макс (Zero/Max)**: Выход 0, если вход < 0 и +100, если вход > = 0 (не редактируется).

**>0**: Выход 0, если вход < 0 и соответствует входу, когда вход >= 0 (не редактируется).

**<0**: Выход соответствует входу, когда вход < 0 и равен 0, если вход >= 0 (не редактируется).

**Абсолютное значение (ABSVAL)**: Выход является абсолютным значением входа (не редактируется).

**Экспонента (EXPO)**: Применяет экспоненту ко входу для нелинейного отклика (редактируется).

**Мертвая зона (Deadband)**: Выход не откликается возле нуля (редактируется). **Многоточечная (Multi-point)**: Кривая на основе от 3 до 13 точек (редактируется).

# <span id="page-22-0"></span>*Редактирование кривой*

Редактор кривой вызывается нажатием на график или нажатием на бокс прокрутки кривой, когда он выбираемый. Некоторые типы кривых не редактируются (все кривые до кривой 'Expo'), и бокс прокрутки не выбирается, если такая кривая в данный момент активна.

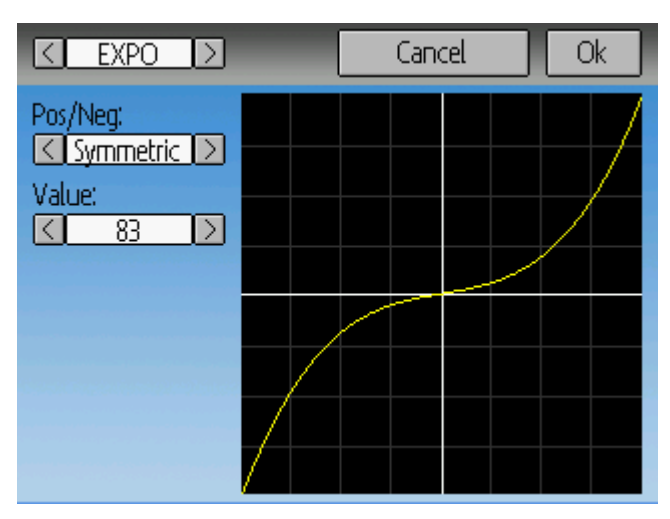

Страница редактора кривой будет различной в зависимости от выбранной кривой. Невозможно изменить тип кривой из редактора (за исключением многоточечной кривой).

Для экспоненты (Expo), органы управления позволяют независимо настраивать форму кривой для значений больше или меньше нуля.

Для кривой с мертвой зоной (Deadband), органы управления позволяют независимо настраивать ширину мертвой зоны для значений больше или меньше нуля.

Для многоточечной кривой, каждая точка может настраиваться индивидуально. Точки настраиваются с помощью выбора номера точки и затем выбора значения. Нажатие на график позволит быстро настроить значение для нажатой Yкоординаты.

#### <span id="page-23-0"></span>*Конфигурация канала*

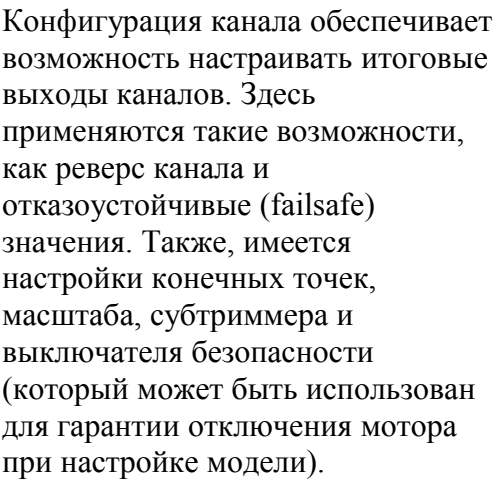

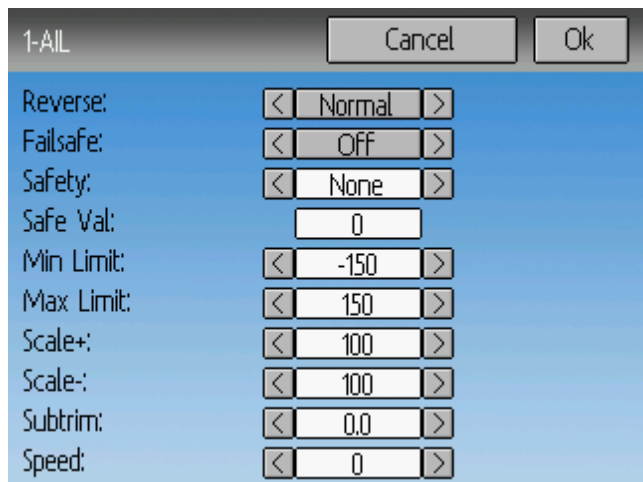

**Реверс (Reverse)**: Реверсирует направление работы сервопривода.

**Отказоустойчивость (Failsafe)**: Указывает значение, которое приемник должен использовать, когда он теряет сигнал от передатчика. Не все приемники поддерживают эту возможность.

**Безопасность (Safety)**: Указывает переключатель, который перекрывает все микшеры и переводит выход канала в безопасное значение (Safe Value), когда он активирован.

**Мин. предел/Макс. предел (Min Limit/Max Limit)**: Эти значения определяют минимальное и максимальное значения, которые передатчик может посылать в приемник (после применения всех масштабирований и триммеров). Если вычисленное значение находится за пределами мин/макс диапазона, оно будет ограничено по минимальному или максимальному значению.

**Масшт.+/Масшт.- (Scale+/Scale-)**: Эти значения определяют итоговый масштаб для регулировки расхода сервопривода.

**Субтриммер (Sub-trim)**: Регулирует нулевое положение сервопривода.

**Скорость (Speed)**: Настраивает минимальную скорость сервопривода. Ноль отключает настройку (самая высокая скорость), 1 - медленная скорость, 100 высокая скорость.

# <span id="page-24-0"></span>**Триммеры и виртуальные вводы (интерфейсы Standard и Advanced)**

Страница триммеров позволяет назначить кнопки триммеров и шаг триммирования, а также позволяет настроить кнопки для работы в качестве виртуальных вводов.

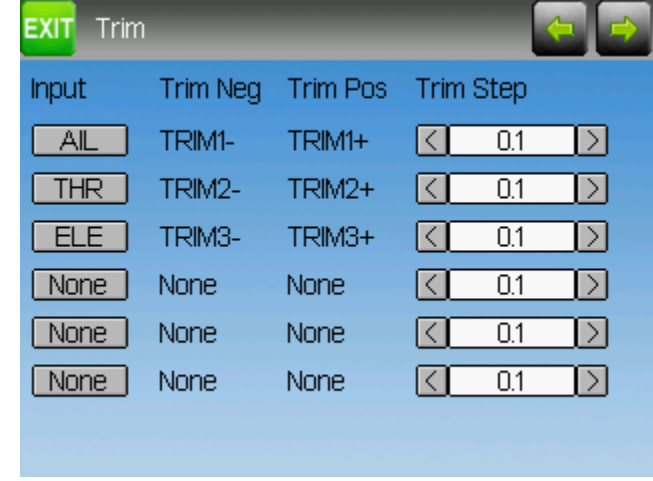

Если поле ввода (Input) установлено

на стик ввода, тогда триммер применяется как часть микшера, и будет работать как обычный триммер. Если поле ввода (Input) установлено как выход канала или виртуального канала, значение применяется напрямую к выходу канала. В этом случае, выбранные кнопки 'Pos' и 'Neg' могут работать как виртуальный стик для управления выходным каналом.

Шаг триммера (Trim Step) определяет чувствительность триммера к управлению. Максимальное число шагов триммера составляет +/-100. Поэтому шаг 0.1 обеспечит +/- 10% регулировки триммера от расхода сервопривода.

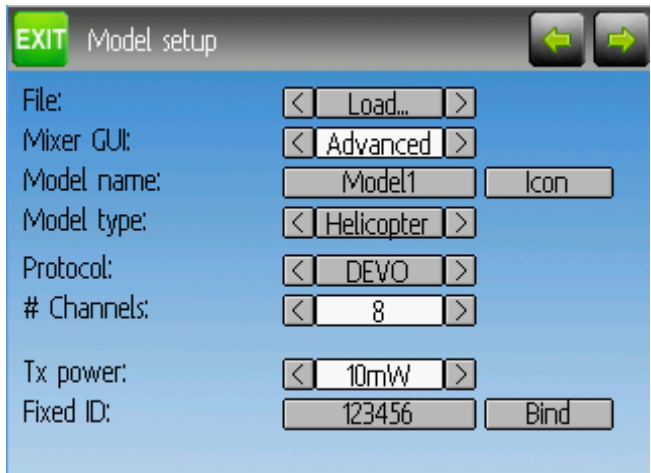

# <span id="page-24-1"></span>**Страница модели (интерфейсы Standard и Advanced)**

Страница модели обеспечивает различные опции настройки модели.

**Файл (File)**: Полоса прокрутки 'File' позволяет загрузить новую модель, копировать существующую модель в новое положение, сброс текущей модели к настройкам по умолчанию (все настройки будут потеряны), и загрузить шаблоны. **Имя модели (Model Name)**: Устанавливает имя модели.

**Микшер (Mixer GUI)**: Определяет какой интерфейс использовать для этой модели. Интерфейс 'Advanced' является интерфейсом по умолчанию для Deviation. Интерфейс 'Standard' доступен только для моделей вертолетов и больше походит на интерфейс от традиционных производителей.

**Значок (Model Icon)**: Выбор значка для модели.

**Тип модели (Model Type)**: Устанавливает тип модели. Некоторые модели (например, вертолет) имеют дополнительные опции настройки, которые доступны с помощью нажатия на кнопку типа модели.

**Протокол (Protocol)**: Устанавливает тип приемника, который будет использоваться. Имейте в виду, что некоторые протоколы имеют дополнительные опции, которые доступны с помощью нажатия на полосу прокрутки протокола, когда она активна (серая). Смотрите раздел "Протоколы" для дополнительной информации по конкретным протоколам. Имейте в виду, что изменение протокола вступает в действие немедленно и это может вызвать неадекватное поведение привязанной модели.

**Количество каналов (Number of channels)**: Устанавливает количество каналов для передачи (максимальное количество каналов зависит от выбранного протокола).

**Мощность (Tx Power)**: Устанавливает выходную мощность передатчика, когда это применимо.

**Фиксированный ID (Fixed ID)**: Фиксированный ID устанавливает уникальный код для гарантии того, что передатчик будет связываться только с конкретной моделью. Это полезно для того, что передатчик случайно не привязался к неверной модели.

**Привязка (Bind/Re-Init)**: В зависимости от протокола и настройки фиксированного ID, передатчик может привязываться к модели при загрузке, или требуется однократная привязка вручную. Смотрите раздел 'Протоколы' для дополнительной информации. Если протокол не поддерживает привязки, кнопка отобразит 'Re-Init', что может быть использовано для активизации протокола без перезагрузки передатчика.

# <span id="page-26-0"></span>*Протоколы*

Некоторые протоколы имеют дополнительны настройки или ограничения. Каждый из протоколов описан далее. Если есть '\*' перед названием протокола, это означает, что протокол в данный момент не поддерживается передатчиком. В общем случае это означает, что необходимое аппаратное обеспечение (модуль) не установлено или не настроено. Дополнительная информация может быть найдена в руководстве по установке модулей:

<http://www.deviationtx.com/repository/Documentation/ModuleInstallation.pdf/>

# <span id="page-26-1"></span>**Протокол: DEVO**

Протокол DEVO используется для поддержки совместимости с приемниками/ моделями Walkera DEVO. Этот протокол поддерживает до 12 каналов. Протокол DEVO поддерживает авто-привязку и привязку вручную. Если фиксированный ID установлен в 'Нет' (None), передатчик пытается выполнить авто-привязку к приемнику при каждом включении питания. Если для фиксированного ID установлено значение, приемник должен быть однократно привязан с использованием кнопки 'Привязка' (Bind), после этого он должен оставаться привязанным. Имейте в виду, что фиксированный ID является только частью процедуры привязки. Два разных передатчика с одинаковым фиксированным ID не могут управлять одной моделью.

Протокол DEVO также поддерживает вкл./выкл. возможности телеметрии. Эта опция доступна с помощью нажатия на полосу прокрутки протокола, когда отображается DEVO.

# <span id="page-26-2"></span>**Протокол: WK2801**

Протокол WK2801 используется для управления старыми моделями Walkera. Прежние модели Walkera разделены на 3 сходных, но не идентичных протокола: WK2801, WK2601, WK2401. Это грубо соотносится с количеством поддерживаемых каналов, но многие новые 6-канальные приемники в действительности поддерживают протокол WK2801. Рекомендуется сначала попробовать протокол WK2801 при работе со старыми моделями Walkera, перед тем как пробовать протоколы WK2601 или WK2401, так как протокол WK2801 является более совершенным. Протокол WK2801 поддерживает до 8 каналов, автопривязку и привязку вручную. Если фиксированный ID установлен в 'Нет' (None), передатчик пытается выполнить авто-привязку к приемнику при каждом включении питания. Если для фиксированного ID установлено значение, приемник должен быть однократно привязан с использованием кнопки 'Привязка' (Bind), после этого он должен оставаться привязанным.

# <span id="page-26-3"></span>**Протокол: WK2601**

Протокол WK2601 используется для управления старыми моделями Walkera. Прежние модели Walkera разделены на 3 сходных, но не идентичных протокола: WK2801, WK2601, WK2401. Это грубо соотносится с количеством поддерживаемых каналов, но многие новые 6-канальные приемники в

действительности поддерживают протокол WK2801. Рекомендуется сначала попробовать протокол WK2801 при работе со старыми моделями Walkera, перед тем как пробовать протоколы WK2601 или WK2401, так как протокол WK2801 является более совершенным. Протокол WK2601 поддерживает до 7 каналов, и поддерживает только авто-привязку. Фиксированный ID может быть использован, и не препятствует авто-привязке при включении питания.

Протокол WK2601 также поддерживает дополнительные опции. Опции доступны с помощью нажатия на полосу прокрутки, когда отображен протокол WK2601: **Режим каналов (Chan mode)**: Устанавливает, как обрабатываются каналы:

- **5+1**: Каналы AIL, ELE, THR, RUD, GYRO (ch 7) являются пропорциональными. Канал Gear (ch5) является двоичным. Канал Ch6 отключен.
- **Heli**: Каналы AIL, ELE, THR, RUD, GYRO являются пропорциональными. Канал Gear (ch5) является двоичным. Канал COL (ch6) привязан к THR. Если Ch6 >= 0, приемник применяет 3D кривую к каналу THR. Если Ch6 < 0, приемник применяет нормальные кривые к каналу THR. Значение канала Ch6 определяет соотношение канала COL к каналу THR.
- **6+1**: Каналы AIL, ELE, THR, RUD, COL (ch6), GYRO (ch7) являются пропорциональными. Канал Gear (ch5) является двоичным. Этот режим является экспериментальным.

**Реверс коллективного шага (COL Inv)**: Реверсирует сервопривод COL. **Предел коллективного шага (COL Limit)**: Макс. диапазон сервопривода COL.

# <span id="page-27-0"></span>**Протокол: WK2401**

Протокол WK2401 используется для управления старыми моделями Walkera. Прежние модели Walkera разделены на 3 сходных, но не идентичных протокола: WK2801, WK2601, WK2401. Это грубо соотносится с количеством поддерживаемых каналов, но многие новые 6-канальные приемники в действительности поддерживают протокол WK2801. Рекомендуется сначала попробовать протокол WK2801 при работе со старыми моделями Walkera, перед тем как пробовать протоколы WK2601 или WK2401, так как протокол WK2801 является более совершенным. Протокол WK2401 поддерживает до 4 каналов, и поддерживает только авто-привязку. Фиксированный ID может быть использован, и не препятствует авто-привязке при включении питания.

# <span id="page-27-1"></span>**Протокол: DSM2**

Протокол DSM2 используется для управления многими приемниками Spektrum© и JR©, а также другими моделями использующими этот протокол. Хотя протокол DSM2 может поддерживать до 14 каналов, Deviation в данный момент ограничен максимум 12 каналами. Имейте в виду, что многие приемники с количеством каналов менее 8 требуют, чтобы передатчик посылал 7 или менее каналов. **Убедитесь, что количество каналов правильно настроено для данного приемника**. DSM2 не поддерживает авто-привязку. Если фиксированный ID установлен в 'Нет' (None), вместо него используется специфический ID передатчика. Необходимо вручную привязать каждую модель перед первым использованием.

Протокол DSM2 также поддерживает вкл./выкл. возможности телеметрии. Эта опция доступна с помощью нажатия на полосу прокрутки протокола, когда отображается DSM2.

# <span id="page-28-0"></span>**Протокол: DSMX**

Протокол DSMX используется для управления многими приемниками Spektrum© и JR©, а также другими моделями использующими этот протокол. Хотя протокол DSMX может поддерживать до 14 каналов, Deviation в данный момент ограничен максимум 12 каналами. Имейте в виду, что многие приемники с количеством каналов менее 8 требуют, чтобы передатчик посылал 7 или менее каналов. **Убедитесь, что количество каналов правильно настроено для данного приемника**. DSMX не поддерживает авто-привязку. Если фиксированный ID установлен в 'Нет' (None), вместо него используется специфический ID передатчика. Необходимо вручную привязать каждую модель перед первым использованием.

Имейте в виду, что в отличие от передатчиков Spektrum™ или JR™, Deviation не переключается автоматически между DSM2 и DSMX. Пользователь должен выбрать конкретный протокол для использования.

Протокол DSMX также поддерживает вкл./ выкл. возможности телеметрии. Эта опция доступна с помощью нажатия на полосу прокрутки протокола, когда отображается DSMX.

# <span id="page-28-1"></span>**Протокол: J6Pro**

Протокол J6Pro используется для поддержки моделей Nine Eagles©. Могут быть использованы только модели совместимые с передатчиком J6Pro. Многие более старые 4-канальные модели Nine Eagles используют другой протокол, который не поддерживается. Протокол J6Pro поддерживает до 12 каналов, хотя были протестированы модели только с 6 каналами. Протокол J6Pro не поддерживает авто-привязки. Если фиксированный ID установлен в 'Нет' (None), используется ID специфичный для передатчика. Необходимо вручную привязать каждую модель перед первым использованием.

# <span id="page-28-2"></span>**Протокол: Flysky**

Протокол Flysky используется для управления приемниками Turnigy/Flysky, а также несколькими другими моделями использующими тот же протокол (WL V911, Xieda 9958, и т.п.). Примечание: Этот протокол требует дополнительного аппаратного модуля для своего функционирования. Смотрите следующий документ для дополнительной информации:

<http://www.deviationtx.com/repository/Documentation/ModuleInstallation.pdf/>

Протокол Flysky поддерживает до 8 каналов, и поддерживает авто-привязку и привязку вручную. Если фиксированный ID установлен в 'Нет' (None), передатчик пытается выполнить авто-привязку к приемнику при каждом включении питания. Если для фиксированного ID установлено значение, приемник должен быть однократно привязан с использованием кнопки 'Привязка' (Bind), после этого он должен оставаться привязанным.

Протокол Flysky также поддерживает дополнительные опции. Опции доступны с помощью нажатия на полосу прокрутки протокола, когда отображается Flysky:

**WLToys V9x9**: Включает расширенную конфигурацию протокола для использования с моделями WLToys V959, v969 и т.п.:

- Подсветка управляется каналом 5
- Видео управляется каналом 6
- Фотокамера управляется каналом 7

Имейте в виду, если эти каналы назначены на переключатель, включение переключателя изменяет состояние, а выключение переключателя не оказывает эффекта. Чтобы включить подсветку, переключите переключатель назначенный на канал 5 из положения выкл. в положение вкл. Переключение в обратную сторону не имеет эффекта. Повторное включение переключателя выключит подсветку.

# <span id="page-29-0"></span>**Протокол: Hubsan4**

Протокол Hubsan4 поддерживает квадрокоптер Hubsan-X4. Другие модели не тестировались с этим протоколом. Примечание: Этот протокол требует дополнительного аппаратного модуля для своего функционирования. Смотрите следующий документ для дополнительной информации: <http://www.deviationtx.com/repository/Documentation/ModuleInstallation.pdf/>

Протокол Hubsan4 поддерживает 4 канала, и поддерживает только авто-привязку. Фиксированный ID может быть использован, и не препятствует авто-привязке при включении питания.

# <span id="page-29-2"></span>**Протокол: Frsky1 (пока не реализован)**

Протокол Frsky1 используется для управления старыми (без телеметрии) приемниками Frsky™ с использованием одностороннего протокола. Примечание: Этот протокол для своей работы требует установки модуля 'CC2500'. Смотрите следующий документ для дополнительной информации: <http://www.deviationtx.com/repository/Documentation/ModuleInstallation.pdf/>

Протокол Frsky1 поддерживает 4 канала, и не поддерживает авто-привязку. Если фиксированный ID установлен в 'Нет' (None), используется ID специфичный для передатчика. Необходимо вручную привязать каждую модель перед первым использованием.

# <span id="page-29-1"></span>**Протокол: Frsky2 (пока не реализован)**

Протокол Frsky2 используется для управления новыми (с поддержкой телеметрии) приемниками Frsky™ с использованием двухстороннего протокола. Примечание: Этот протокол для своей работы требует установки модуля 'CC2500'. Смотрите следующий документ для дополнительной информации: <http://www.deviationtx.com/repository/Documentation/ModuleInstallation.pdf/>

Протокол Frsky2 поддерживает до 8 каналов, и не поддерживает авто-привязку. Если фиксированный ID установлен в 'Нет' (None), используется ID специфичный для передатчика. Необходимо вручную привязать каждую модель перед первым использованием.

Протокол Frsky2 также поддерживает вкл./ выкл. возможности телеметрии. Эта опция доступна с помощью нажатия на полосу прокрутки протокола, когда отображается Frsky2.

### <span id="page-30-0"></span>**Протокол: Skyartec (экспериментальный)**

Протокол Skyartec используется для управления приемниками и моделями Skyartec™.

Примечание: Этот протокол для своей работы требует установки модуля 'CC2500'. Смотрите следующий документ для дополнительной информации: <http://www.deviationtx.com/repository/Documentation/ModuleInstallation.pdf/>

Протокол Skyartec поддерживает до 7 каналов, и не поддерживает авто-привязку. Если фиксированный ID установлен в 'Нет' (None), используется ID специфичный для передатчика. Необходимо вручную привязать каждую модель перед первым использованием.

# <span id="page-30-1"></span>**Протокол: PPM**

Протокол PPM используется для вывода сигнала PPM на разъем тренера. Это отключает передачу радиосигнала. Протокол PPM полезен для подключения к симуляторам, или к другим радиомодулям, которые подключаются в разъем тренера. Фиксированный ID не имеет эффекта, и нет привязки связанной с этим протоколом.

Deviation не имеет автоматического определения подключения кабеля в разъем тренера. Для использования Deviation с симулятором (таким как Phoenix), создайте новую модель, присвойте ей имя, и выберите протокол PPM. Используйте кнопку 'Привязка' (Re-Init) или перезагрузите передатчик для активации протокола PPM.

Протокол PPM также поддерживает дополнительные опции. Опции доступны с помощью нажатия на полосу прокрутки протокола, когда отображается PPM:

- **Центр ШИ (Center PW)**: определяет ширину импульса, когда стики находятся в центральном положении.
- **Дельта ШИ (Delta PW)**: определяет изменение ширины импульса,когда значение канала +/-100%.
- **Пауза ШИ (Notch PW)**: определяет паузу между каналами.
- **Период (Frame Size)**: определяет общее время для всех каналов.

# <span id="page-31-0"></span>*Шаблоны*

Прошивка Deviation поддерживает настраиваемые шаблоны. Путем выбора 'Шаблон' (Template...) на странице модели, можно выбрать один из этих шаблонов.

Дополнительные шаблоны могут быть добавлены через USB в каталог '\template'. Шаблон не замещает полностью вашу модель, но только ее часть. Текущие шаблоны заменяют микшер и определения триммеров, но не

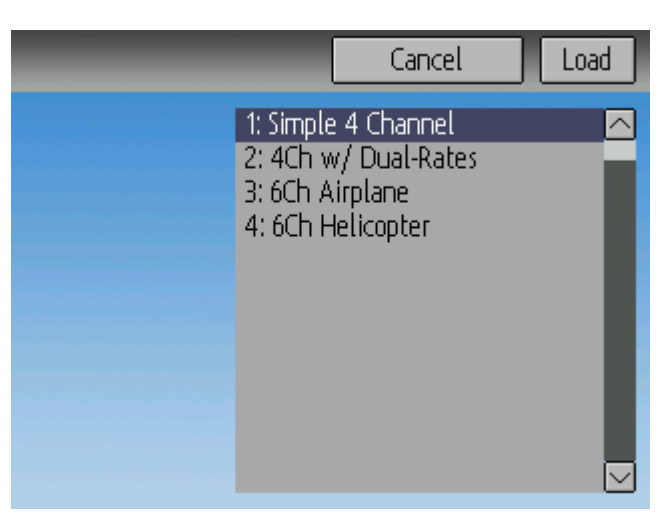

влияют на структуру экрана. В будущем Deviation будет поддерживать шаблоны, которые изменяют структуру экрана, но не влияют на микшеры.

# <span id="page-31-1"></span>**Страница таймера (интерфейсы Standard и Advanced)**

Страница таймера определяет до 4 доступных таймеров. Таймеры могут считать вверх или вниз, и могут запускаться вручную с главного экрана или переключателями (стиком или переключателем).

Таймеры могут быть настроены на сброс от альтернативного переключателя (только для интерфейса Advanced).

Интегральный (permanent) таймер

сохраняется в файле 'model.ini' и будет сохранять предыдущее значение при

включении передатчика.

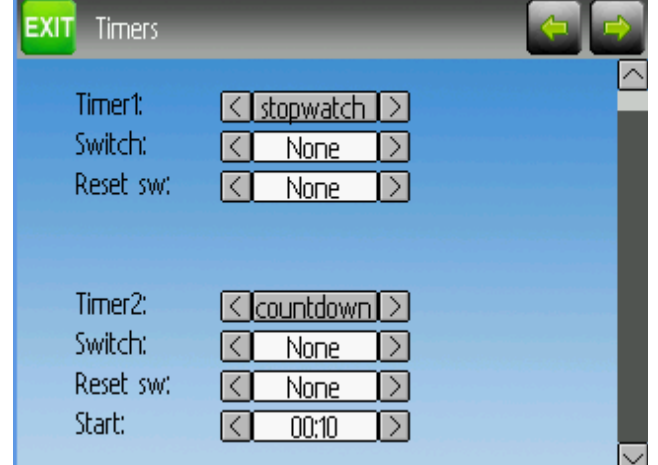

# <span id="page-32-0"></span>**Страница конфигурации телеметрии (интерфейсы Standard и Advanced)**

Страница конфигурации телеметрии позволяет настроить сигналы, которые звучат при наступлении конкретного условия телеметрии.

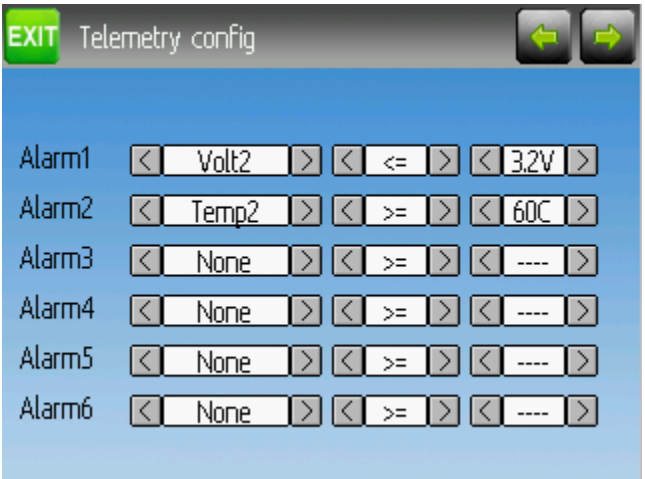

**Телеметрия (Telemetry)**: Указывает параметр телеметрии, который используется для управления сигналом. Это может быть датчик температуры, напряжения или оборотов.

**Условие (Equality)**: Может быть '>=' или '<=', указывая на значение выше или ниже целевого, которое вызывает сигнал.

**Цель (Target)**: Целевое значение для сигнала.

# <span id="page-33-0"></span>**Интерфейс 'Standard'**

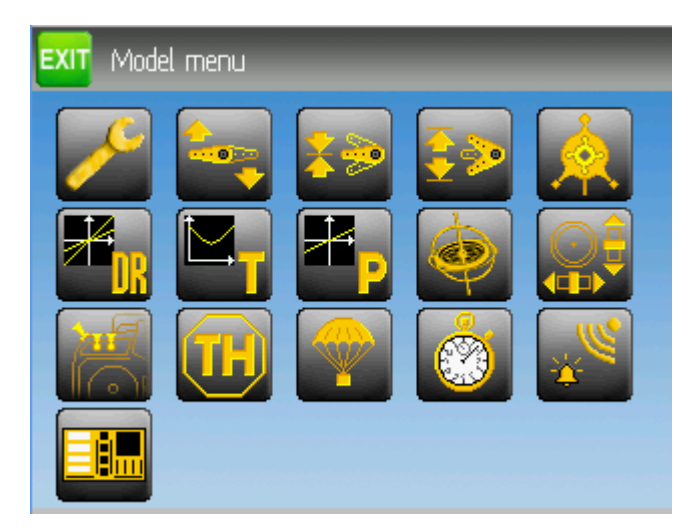

Интерфейс 'Standard' является альтернативой интерфейсу 'Advanced'. Выбор интерфейса осуществляется с помощью Микшер (Mixer GUI) на странице модели. Интерфейс 'Standard' в данный момент доступен только для моделей вертолетов. Интерфейс 'Standard' имеет следующие страницы:

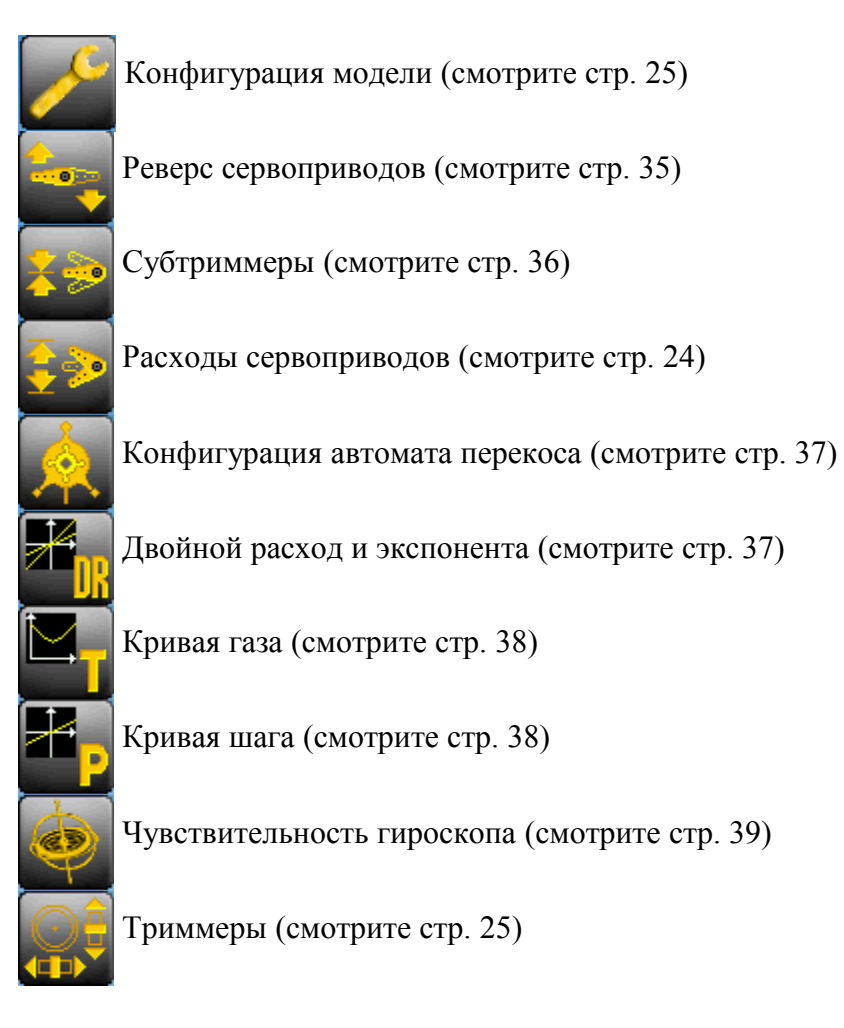

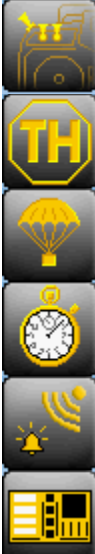

Назначение переключателей (смотрите стр. [39\)](#page-38-0)

Удержание газа (Throttle Hold) (смотрите стр. [40\)](#page-39-0)

Настройка безопасности (Fail-Safe) (смотрите стр. [40\)](#page-39-1)

Таймеры (смотрите стр. [32\)](#page-31-1)

Конфигурация телеметрии (смотрите стр. [33\)](#page-32-0)

Конфигурация главной страницы (смотрите стр. [15\)](#page-14-0)

# <span id="page-34-0"></span>**Реверс сервоприводов (интерфейс Standard)**

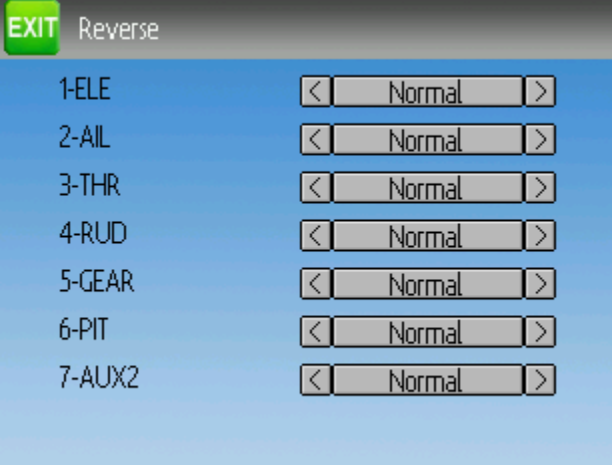

Страница реверса сервоприводов позволяет быстро настроить каждый канал для работы в нормальном или реверсном режиме. Эти настройки эквивалентны настройке Реверс (Reverse) на странице конфигурации канала меню микшера, при использовании интерфейса 'Advanced' (смотрите стр. [24\)](#page-23-0)

# <span id="page-35-0"></span>**Субтриммеры (интерфейс Standard)**

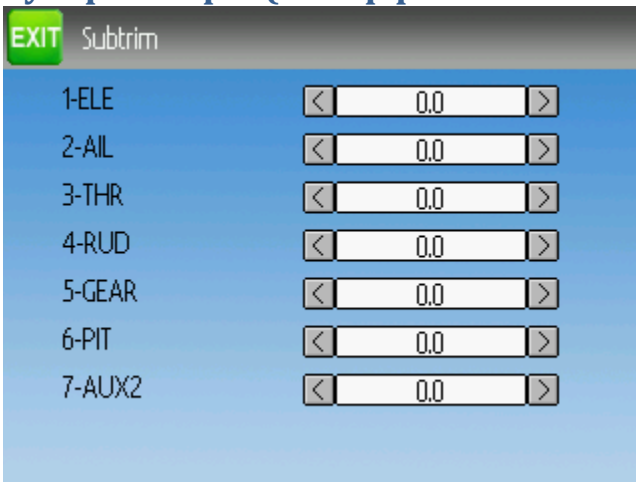

Страница субтриммеров позволяет настроить нулевую точку сервопривода для каждого канала. Это эквивалентно настройке Субтриммер (Subtrim) на странице конфигурации канала меню микшера, при использовании интерфейса 'Advanced' (смотрите стр. [24\)](#page-23-0)

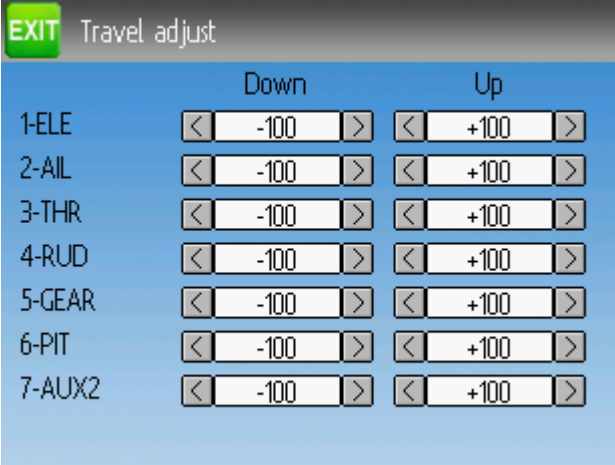

# <span id="page-35-1"></span>**Расходы сервоприводов (интерфейс Standard)**

Страница расхода сервоприводов настраивает максимальный положительный/ отрицательный расход каждого сервопривода. Это эквивалентно настройкам Масштаб+ (Scale+) и Масштаб- (Scale-) на странице конфигурации канала меню микшера, при использовании интерфейса 'Advanced' (смотрите стр. [24\)](#page-23-0)

# <span id="page-36-0"></span>**Конфигурация автомата перекоса (интерфейс Standard)**

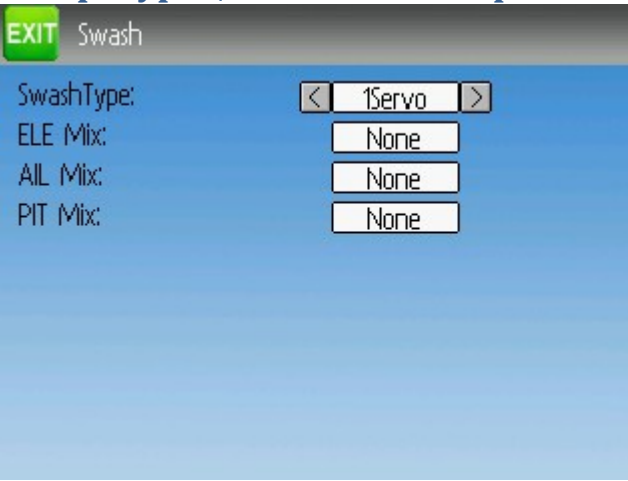

Страница конфигурации автомата перекоса настраивает тип автомата перекоса. Эти настройки эквивалентны настройкам на странице Вертолет (Helicopter) страницы конфигурации модели (смотрите стр. [25\)](#page-24-1).

Доступные значения:

- **1Servo**: Используется для безфлайбарных вертолетов. Все микширование производится в приемнике
- **3Servo 120**: Автомат перекоса 120-градусов
- **3Servo 120x**: Автомат перекоса 120-градусов (альтернативный)
- **3Servo 140**: Автомат перекоса 140-градусов
- **3Servo 90**: Автомат перекоса 90-градусов

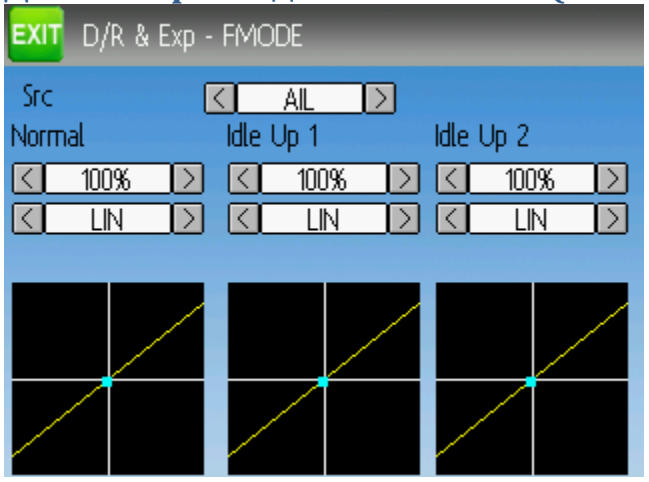

#### <span id="page-36-1"></span>**Двойной расход и экспонента (интерфейс Standard)**

Страница двойного расхода и экспоненты позволяет настроить кривые для каналов элеронов, руля направления и руля высоты. До 3 расходов может быть настроено для каждого канала, и для каждого может быть выбрана линейная или экспоненциальная кривая. Количество настроек зависит от переключателя назначенного функции двойных расходов на странице назначения переключателей (смотрите стр. [39\)](#page-38-0)

#### <span id="page-37-0"></span>**Кривая газа (интерфейс Standard)**

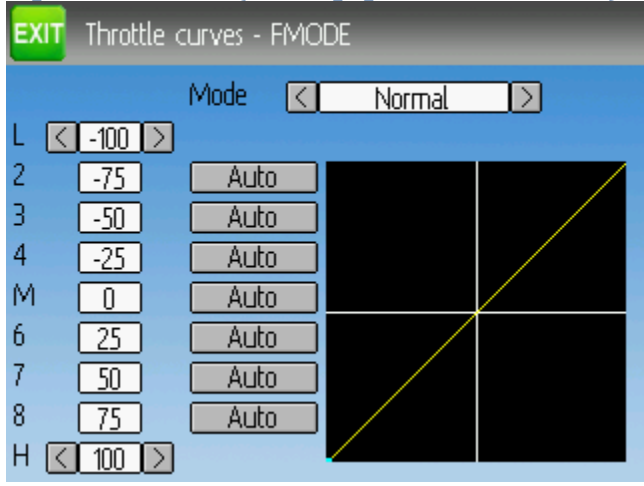

Страница кривой газа позволяет позволяет настроить многоточечную кривую для канала газа. Для каждого полетного режима может быть выбрана различная кривая. Выбор Авто (Auto) позволяет интерполировать данную точку из соседних точек кривой.

#### <span id="page-37-1"></span>**Кривая шага (интерфейс Standard)**

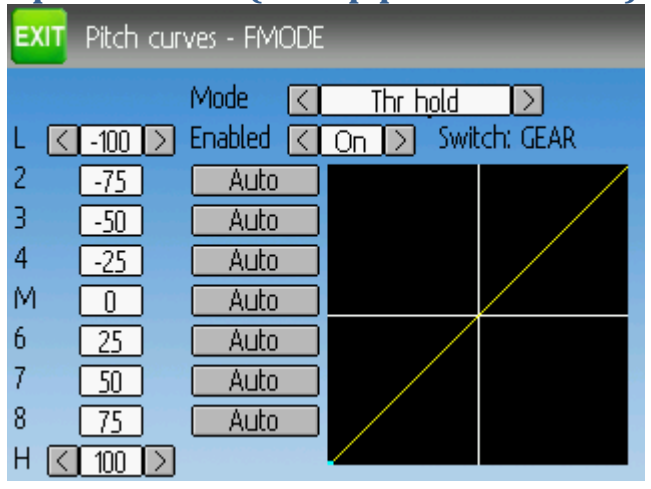

Страница кривой шага позволяет настроить многоточечную кривую для канала коллективного шага. Для каждого полетного режима может быть выбрана различная кривая, а также удержание газа (throttle-hold). Выбор Авто (Auto) позволяет интерполировать данную точку из соседних точек кривой.

#### <span id="page-38-1"></span>**Чувствительность гироскопа (интерфейс Standard)**

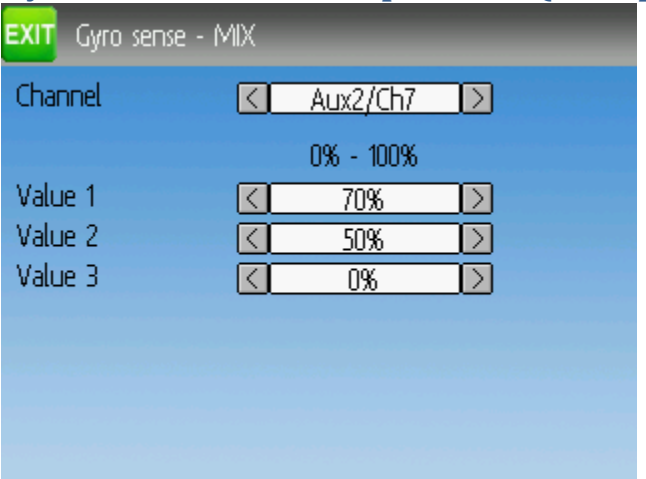

Страница чувствительности гироскопа позволяет настроить до 3 значений чувствительности для гироскопа, а также какой канал использовать для управления чувствительностью гироскопа.

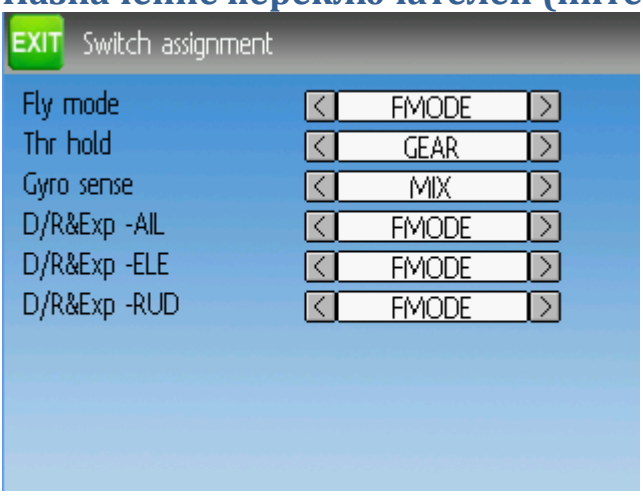

# <span id="page-38-0"></span>**Назначение переключателей (интерфейс Standard)**

Страница назначения переключателей позволяет назначить переключатели для каждой функции в интерфейсе 'Standard'. Одинаковые переключатели могут быть назначены на разные функции.

# <span id="page-39-0"></span>**Удержание газа (Throttle Hold) (интерфейс Standard)**

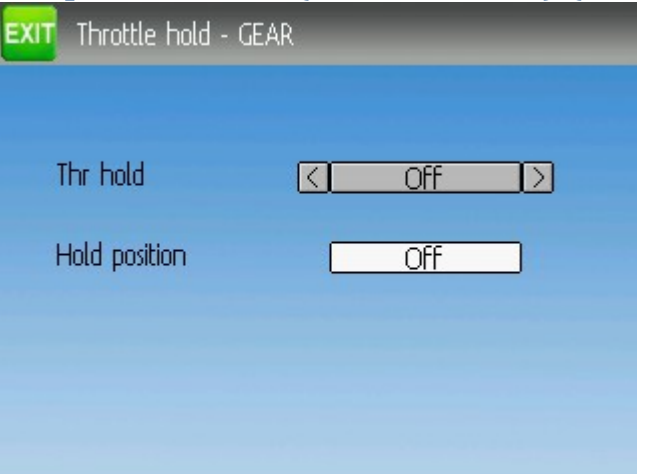

Страница удержания газа используется для вкл./выкл. возможности удержания газа. Указание Положение (Hold position) определяет значение газа, когда включается переключатель удержания газа (Throttle-hold).

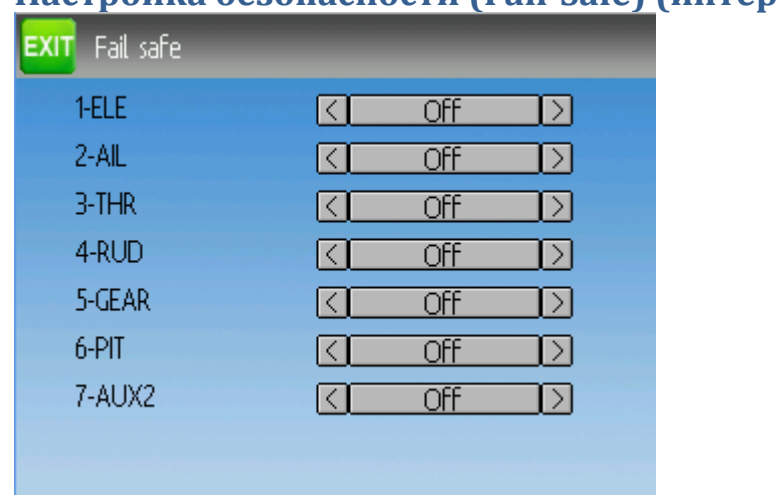

# <span id="page-39-1"></span>**Настройка безопасности (Fail-Safe) (интерфейс Standard)**

Страница настройки безопасности используется для настройки безопасного значения для каждого канала (если протокол поддерживает такую возможность).

### <span id="page-40-0"></span>**Настройка вертолета**

Deviation имеет несколько опций конфигурации для облегчения настройки вертолета. Эти настройки прежде всего предназначены для поддержки 6-канальных CCPM вертолетов. 4-канальные вертолеты не требуют следования этим инструкциям.

Самый простой способ настройки вертолета, это выбрать "6 Ch Helicopter" из раздела шаблоны (Template) страницы модели. Это обеспечит хорошую отправную точку для настройки вертолета. Однако, следующие пошаговые инструкции для настройки вертолета с нуля, приведены для объяснения, что делает шаблон.

# <span id="page-40-1"></span>*Шаг 1: Тип модели и автомата перекоса*

Выберите "Helicopter" как тип модели на странице модели (Model Page). Далее нажмите на "Helicopter" на странице модели для открытия страницы опций:

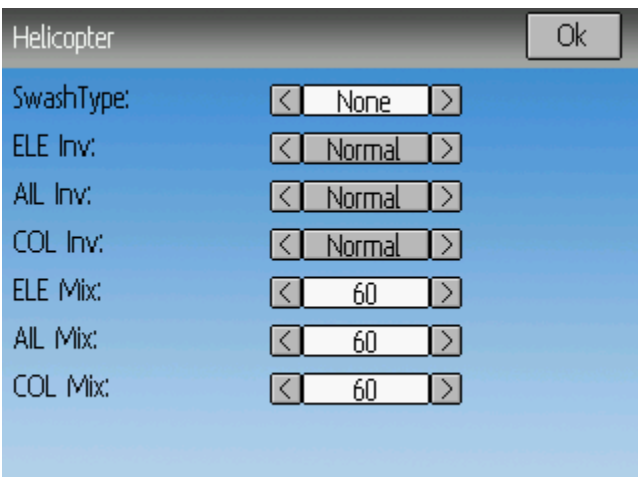

Тип автомата перекоса может быть:

- **Нет (None)**: Используется для большинства безфлайбарных вертолетов.
- **120**: Наиболее общая настройки для флайбарных вертолетов. 3 сервопривода под углом 120 градусов.
- **120x**: Так же, как 120, но сервоприводы "элеронов" и "руля высоты" поменяны местами.
- **140**: Альтернативная, редко используемая конфигурация.
- **90**: Сервоприводы под углом 90 градусов.

Опции "ELE Inv", "AIL Inv" и "COL Inv" позволяют изменить направление каждого первичного ввода во время микширования циклического шага.

Опции "ELE Mix", "AIL Mix", и "COL Mix" контролируют относительный процент каждого первичного ввода во время микширования циклического шага. Имейте в виду, что значения нормализованы к сумме 180. Поэтому нет разницы между настройками 60/60/60 и 100/100/100.

Убедитесь, что вы выбрали как минимум 6 каналов на странице модели.

### <span id="page-41-0"></span>*Шаг 2: Настройка циклического шага*

Далее переходим на страницу микшера (Mixer), и настраиваем следующие каналы на соответствующие шаблоны (для шаблонов "Cyclic" нет опций настройки):

- Канал 1 (или канал 'ELE') на 'Cyclic1'
- Канал 2 (или канал 'AIL') на 'Cyclic2'
- Канал 5 на 'Cyclic 3'

#### <span id="page-41-1"></span>*Шаг 3: Настройка микшера*

Как только любой канал установлен в шаблон "Cyclic", страница микшера покажет новые виртуальные каналы:

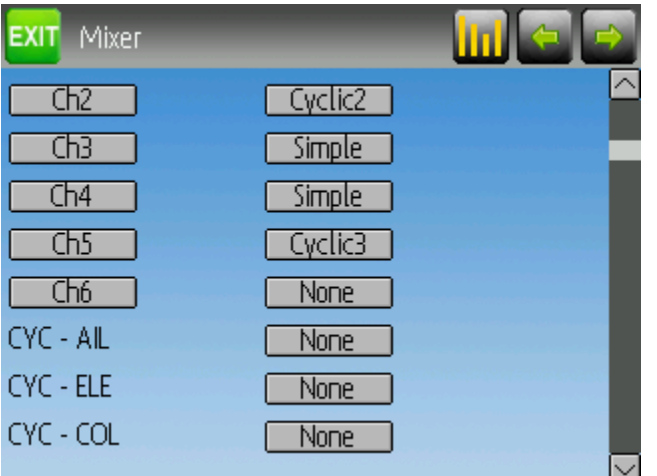

#### <span id="page-42-0"></span>*Шаг 4: Микширование элеронов, руля высоты и руля направления*

Следующее показывает настройки двойного расхода для элеронов, руля высоты и руля направления.

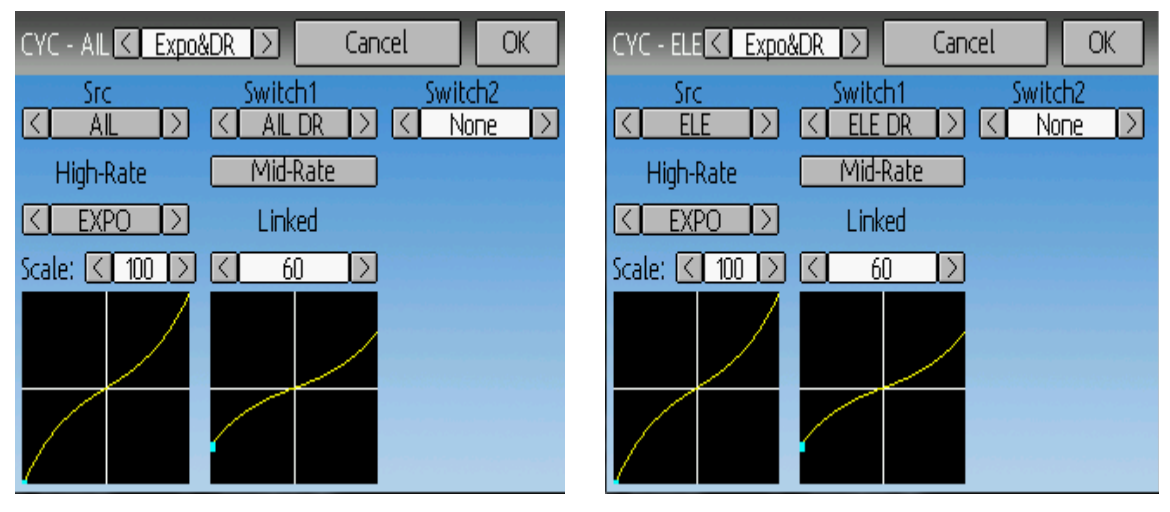

Настройки для всех 3-х каналов почти идентичные (различается только канал и переключатели). Изображения выше показывают настройки элеронов (Aileron) и руля высоты (Elevator) (руль направления не показан).

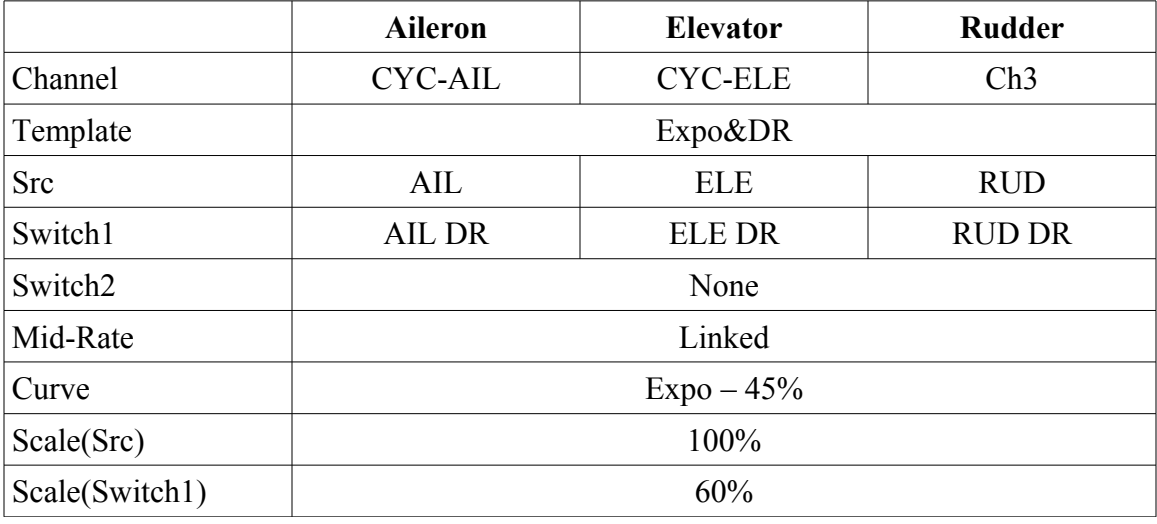

Эта конфигурация включает низкие расходы, с помощью переключателей двойного расхода, отдельно для каналов руля высоты и элеронов, с некоторой экспонентой. Низкие расходы имеют такие же кривые, как высокие расходы, но с 60% расходом.

# <span id="page-43-0"></span>*Шаг 5: Микширование шага*

Шаг настроен для включения 3D в полетных режимах Fmode1 и Fmode2. В этом примере, нет различия между полетными режимами FMODE1 и FMODE2.

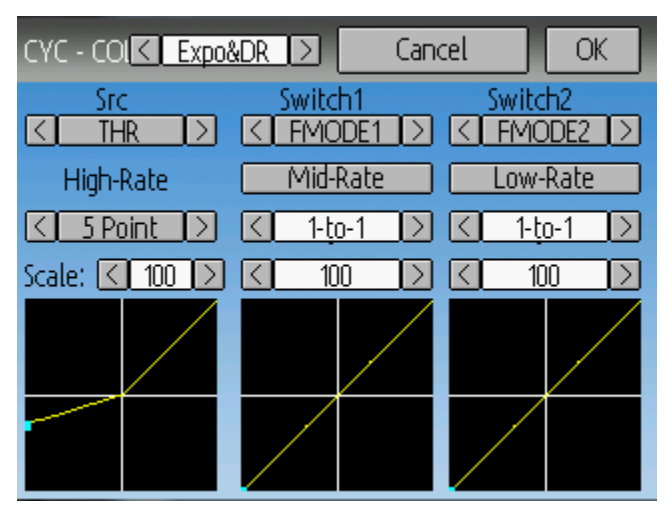

Шаг настроен следующим образом:

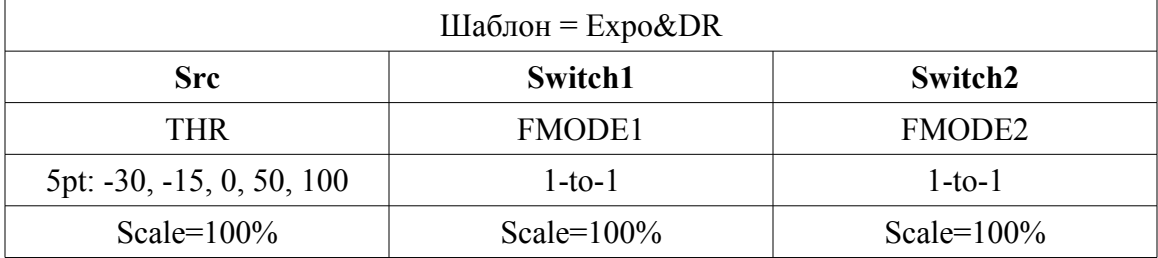

# <span id="page-44-0"></span>*Шаг 6: Настройка газа*

Газ использует комплексный микшер (Complex) для поддержки удержания газа (throttle-hold). Когда включен THOLD, газ отсекается в ноль, но коллективный шаг продолжает работать.

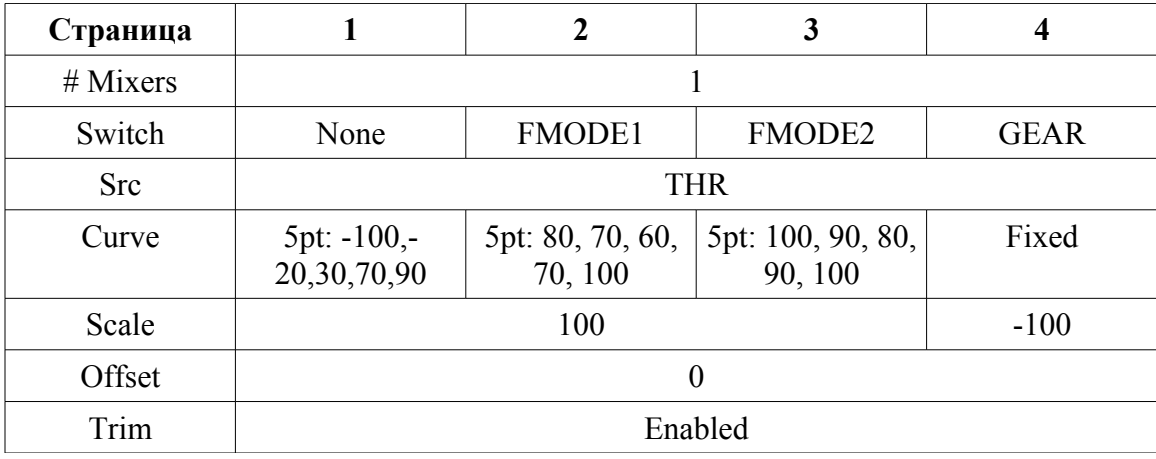

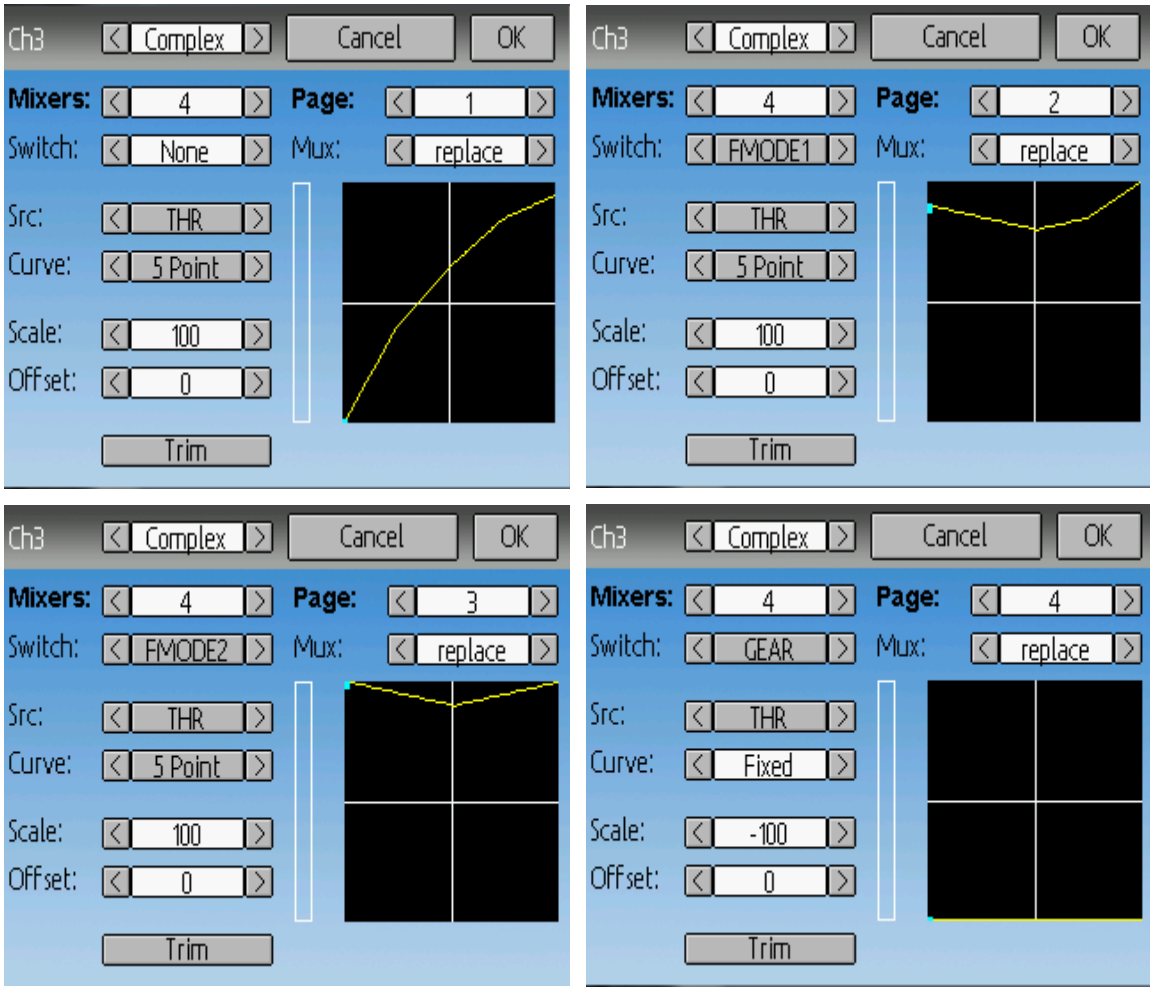